#### Content

| Revision History                                        |    |
|---------------------------------------------------------|----|
| Introduction                                            | 5  |
| Definition of Terms                                     | 7  |
| o Overall Description                                   |    |
| o Overall Use Cases                                     |    |
| Chapter 1. System Overview                              |    |
| Title Bar                                               |    |
| ø Menu Bar                                              |    |
| o File Menu                                             |    |
| o Function Menu                                         |    |
| o Help Menu                                             |    |
| Tool Bar                                                |    |
| 1. Load Button                                          |    |
| 2. Save Button                                          | 14 |
| 3. Import Button                                        | 14 |
| 4. Export Button                                        | 14 |
| 5. Add Process Button                                   |    |
| 6. Clip Button                                          |    |
| 7. Sampling Button                                      |    |
| 8. Labelling Button                                     |    |
| DataGrid                                                |    |
| Status Bar                                              |    |
| Chapter 2. System Manual                                | 17 |
| Import                                                  | 17 |
| Clipping                                                |    |
| o Size as Clip                                          | 21 |
| <ul> <li>Custom Sort Button</li> </ul>                  |    |
| o Time as Clip Type                                     |    |
| o Per Value Change as Clip Type                         |    |
| Sampling                                                |    |
| Ateneo Laboratory for the Learning Sciences, E206, AdMU |    |

| 0 | Random Sampling                                                |
|---|----------------------------------------------------------------|
| 0 | Stratified Sampling                                            |
| 0 | Save Button                                                    |
| 0 | Load Button                                                    |
| 0 | Add Process                                                    |
| 0 | Add Feature                                                    |
| Ø | Add Feature Buttons                                            |
| Ø | Submit Button                                                  |
| Ø | Save Button                                                    |
| Ø | Load Button                                                    |
| 0 | Cancel Button67                                                |
| 0 | Add Feature Parameters                                         |
| Ø | Add Feature List                                               |
| 0 | Add Features in the Clip Level75                               |
| 0 | Add Clipping75                                                 |
| 0 | Add Sampling75                                                 |
| 0 | Cancel Button75                                                |
| 0 | <b>Save Button</b>                                             |
| 0 | Load Button                                                    |
| 0 | Run Process Button                                             |
| 0 | Labelling                                                      |
| A | . Set-Up Labelling parameters                                  |
| 0 | Use Template                                                   |
| 0 | Set up Labelling Parameters                                    |
| Ø | Label Text Box                                                 |
| Ø | Labeller's Name/User Name                                      |
| Ø | Parameter and sentence textbox                                 |
| 0 | Labelling Button                                               |
| Ø | Add Parameter Button                                           |
| Ø | Save Template                                                  |
| Ø | Load Template                                                  |
|   | <u>Ateneo Laboratory for the Learning Sciences, F206, AdMU</u> |

| B. I | Labelling the dataset | . 83 |
|------|-----------------------|------|
| 0    | Labelling Output      | . 84 |
| 0    | Save                  | . 85 |
| Ø    | Load                  | . 85 |
| 0    | Export                | . 85 |

# **Revision History**

| Name               | Date     | Reason for Change             | Version |
|--------------------|----------|-------------------------------|---------|
| John Paul Contillo | 20111121 | First draft                   | V1.00   |
| Alipio Gabriel     | 20111122 | Edit the context of the draft | V1.00   |
| Alipio Gabriel     | 20111123 | Add and edit the content      | V1.00   |
| J.Contillo         | 20120221 | User manual for version 2     | V2.00   |
| Gamaliel dela Cruz | 20120526 | Edit content                  | V3.00   |
| Francis Bautista   | 20120607 | Formatting and editing        | V3.00   |
| John Paul Contillo | 20111121 | Content Addition              | V3.10   |
| Francis Bautista   | 20120728 | Formatting and editing        | V3.20   |
| Nadia Leetian      | 20120814 | Edit content                  | V3.50   |
| Dominique Isidro   | 20120821 | Edit content                  | V3.51   |
| Francis Bautista   | 20121013 | Addition of content           | V3.52   |
| Francis Bautista   | 20121103 | Addition of content           | V3.53   |
| Francis Bautista   | 20130214 | Addition of content           | V4.00   |

# Introduction

In recent years, educational data mining methods have afforded the development of detectors of a range of constructs of educational importance, from gaming the system [3] to off-task behaviour [2] to motivation [5] to collaboration and argumentation moves [6]. The development of these detectors has been supported by the availability of machine learning packages such as RapidMiner [7], WEKA [9], and KEEL [1]. These packages provide large numbers of algorithms of general use, reducing the need for implementing algorithms locally, however they do not provide algorithms specialized for educational data mining, such as the

widely used Bayesian Knowledge-Tracing [4]. Furthermore, effective use of these packages by the educational research and practice communities presumes that key steps in the educational data mining process have already been completed. For example, many of these detectors have been developed using supervised learning methods, which require that labelled instances, indicative of the categories of interest, be provided. Typically, many labelled instances – on the order of hundreds, if not thousands – are required to create a reliable behaviour detector. Labelling data is a time consuming and laborious task, made even more difficult by the lack of tools available to support it.

A second challenge is the engineering and distillation of relevant and appropriate data features for use in detector development [9]. The data that is directly available from log files typically lacks key information needed for optimal machine-learned models. For instance, the gaming detectors of both [3] and [8] rely upon assessments of how much faster or slower a specific action is than the average across all students on a problem step, as well as assessments of the probability that the student knew the cognitive skills used in the current problem step. This information can be distilled and/or calculated by processing data across an entire log file corpus, but there are currently no standard tools to accomplish this. Feature distillation is timeconsuming, and many times a research group re-uses the same feature set and feature distillation software across several projects (the second author, for instance, has been using variants of the same feature set within Cognitive Tutors for nine years). Developing appropriate features can be a major challenge to new entrants in this research area. To address this "data labeling bottleneck" and the difficulty in distilling relevant features for machine learning, we are developing an Educational Data Mining (EDM) Workbench. A of this beta version Workbench, now available online at http://penoy.admu.edu.ph/~alls/downloads, is described in this user manual. The Workbench currently allows learning scientists to:

1) Label previously collected educational log data with behaviour categories of interest (e.g. gaming the system, help avoidance), considerably faster than is possible through previous live observation or existing data labelling methods.

- 2) Collaborate with others in labelling data.
- 3) Automatically distil additional information from log files for use in machine learning, such as estimates of student knowledge and context about student response time (i.e. how much faster or slower was the student's action than the average for that problem step).

Through the use of this tool, we hope that the process of developing a detector of relevant metacognitive, motivational, engagement, or collaborative behaviours can eventually be sped up. Just the use of "text replays", on previously collected log data has been shown to speed a key phase of detector development by about 40 times, with no reduction in detector goodness [3].

This user manual is intended as a guide to the functions and features of the EDM Workbench. Please send comments and suggestions to <u>mrodrigo@ateneo.edu</u>.

#### Definition of Terms

#### Batch

A group of log files. The criteria for grouping are determined by the user.

Examples of the criteria for grouping include source and timing

#### Clip

A subset of logs from a given batch

#### Column

A single attribute within the dataset

#### Dataset

The data from the imported files

#### DataGrid

The central area where all the datasets are

displayed.

#### EDM

Educational Data Mining

#### Log

A record of a single action

#### Log File

A file that contains a collection of logs

#### Model

A detector of meta-cognitive and motivational behaviour

#### Row

A set of attributes in the dataset that usually refers to 1

log

#### Interface

Refers to the system graphical user interface

#### Overall Description

The EDM Workbench is a tool that helps researchers with processing data from various sources for developing meta-cognitive and behavioural models. The concept diagram in figure 1 illustrates the system functionalities and entities interacting with it.

The EDM Workbench's functions allow users to:

- Define and modify behaviour categories of interest
   Label previously collected educational log data with the categories of interest considerably faster than current methods
- Collaborate with others in Labelling data by providing ways to communicate and document Labelling guidelines and standards
- Validate inter-rater reliability between multiple labellers of the same educational log data corpus
- Automatically distil additional information from log files
- for use in machine learningExport student behaviour data to tools which enable sophisticated secondary analysis

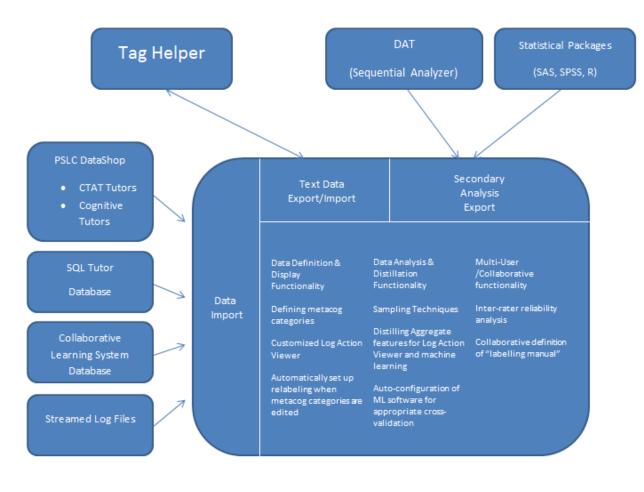

Figure 1: EDM Workbench Entity Diagram

#### Overall Use Cases

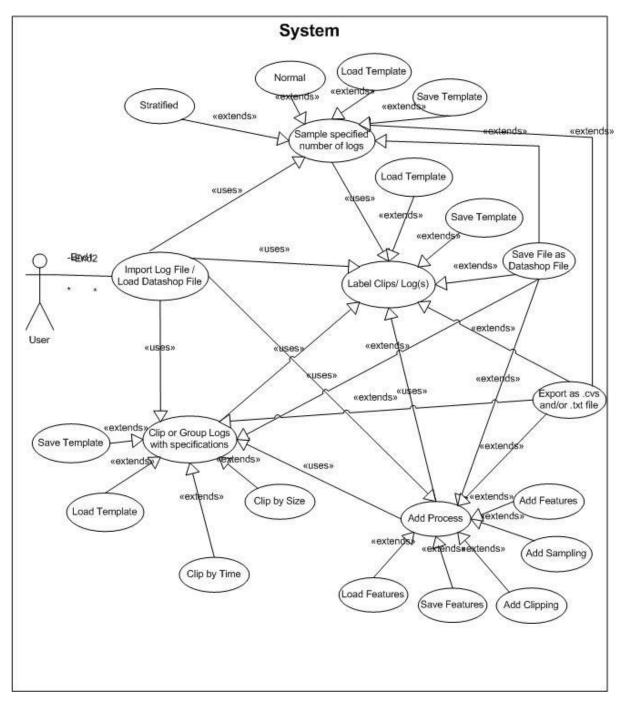

Figure 2: EDM System Process Map

#### Chapter 1. System Overview

This section, discusses the interface of the system (from Top to Bottom) including its features, buttons, and functions.

| <u>\$</u>                 | EDM Work     | bench Vers   | ion 4.0 | )      |          |              | ×   |
|---------------------------|--------------|--------------|---------|--------|----------|--------------|-----|
| File Functions Help       |              |              |         |        |          |              |     |
| Load Save Import Export   |              | Add Proccess |         |        | Labeling | for Add Feat | ire |
|                           | Append Happe |              | Cup C   | unping | cubening | naar caa     |     |
|                           |              |              |         |        |          |              |     |
|                           |              |              |         |        |          |              |     |
|                           |              |              |         |        |          |              |     |
|                           |              |              |         |        |          |              |     |
|                           |              |              |         |        |          |              |     |
|                           |              |              |         |        |          |              |     |
|                           |              |              |         |        |          |              |     |
|                           |              |              |         |        |          |              |     |
|                           |              |              |         |        |          |              |     |
| Row Count:                |              |              |         |        |          |              |     |
|                           |              |              |         |        |          |              |     |
|                           |              |              |         |        |          |              |     |
|                           |              |              |         |        |          |              |     |
|                           |              |              |         |        |          |              |     |
|                           |              |              |         |        |          |              |     |
| EDM Workbench4.0 20131202 | ,            |              |         |        |          |              |     |
|                           | -            |              |         |        |          |              | 0   |
|                           |              |              | _       | _      | _        | _            |     |

#### Figure 3: EDM workbench upon system launch

# Title Bar EDM Workbench Version 4.0 - - Figure 4: System Title Bar

The name of the system (may change in later versions e.g. EDM Workbench version (4.0) is displayed here.

Menu Bar

File Functions Help

Figure 5: EDM Menu Bar

Composed of 3 Menu options (File, Functions, and Help) consisting of actions buttons.

#### • File Menu

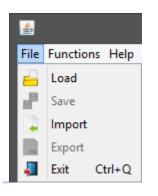

Figure 6: File Menu Dropdown

The **File Menu** is composed of 5 actions (Load, Save, Import, Export and Exit) that handle the files and logs to be displayed and/ or saved in the DataGrid.

#### • Function Menu

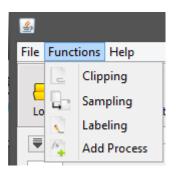

The **Function Menu** consists of 4 log processing actions that will either be enabled or disabled depending on the state of the system.

Figure 7: EDM Function menu Dropdown

### • Help Menu

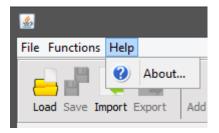

The **Help Menu** contains the "About" action that displays the system description and the current product version (e.g. 20120227).

Figure 8: EDM Help Menu showing the About button

#### Tool Bar

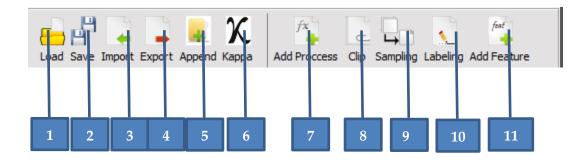

#### Figure 9: EDM Toolbar with activated buttons

The **Tool bar** is composed of action buttons that are also found in the menu bar for ease of use.

#### 1. Load Button

Loads log files which were previously saved using the EDM Workbench and stored in an EDM Workbench-specific.zip file. The file contains logs that may have been previously processed, clipped, sampled, or labelled by the user together with some Workbenchspecific information. Note that, because of the additional information, the zip file may not be opened using archiving software such as WinZip or WinRar. Once loaded, the user may make further changes to the file.

#### 2. Save Button

Saves the logs from the active tab in the DataGrid and all its properties such as clipped formats and labels into EDM format.

#### 3. Import Button

Allows the user to import logs or batches of logs such as Datashop or comma-separated value(.csv files) to be processed, clipped, sample or labelled by the user.

#### 4. Export Button

Exports the final output from the active tab in the DataGrid as a CSV file or in other specified file formats.

#### 5. Append Button

Appends a dataset (csv/txt) to the current dataset as displayed in the DataGrid. The data sets must have the same column names for this function to work.

#### 6. Kappa Button

Compares the level of agreement between two separate data sets of the same file type. Operation returns the integer 1 if the data sets agree with each other perfectly, and 0 if they do not match at all. A decimal returned shows incomplete agreement between the data sets; however a value closer to one is "more true" than a value closer to zero.

#### 7. Add Process Button

Allows the user to add and possibly save an action to a sequence of actions.

#### 8. Clip Button

Groups logs from a given batch based on user-specified parameters.

#### 9. Sampling Button

Selects rows from the dataset based on user parameters. <u>Ateneo Laboratory for the Learning Sciences, F206, AdMU</u>

#### **10. Labelling Button**

Allows the user to supply "ground truth" labels for clip

#### **11.Add Feature**

Allows the user to tailor functions to their specification.

#### DataGrid

| row | lesson                        | name     | outcome | prod            | type   | skil         |  |
|-----|-------------------------------|----------|---------|-----------------|--------|--------------|--|
| 1   | ZGeneticsZGeneZInteractioy2PS | student0 | WRONG   | CROSSIPARENT1   | STRING | PICK-PARENTS |  |
| 2   | ZGeneticsZGeneZInteractiov2PS | student0 | WRONG   | CROSSIPARENT1   | STRING | PICK-PARENTS |  |
| 3   | ZGeneticsZGeneZInteractioy2PS | student0 | WRONG   | CROSSIPARENT1   | STRING | PICK-PARENTS |  |
| 4   | ZGeneticsZGeneZInteractioy2PS | student0 | HELP    | CROSSIPARENT1   | BLANK  | PICK-PARENTS |  |
| 5   | ZGeneticsZGeneZInteractiov2PS | student0 | WRONG   | CROSSIPARENT1   | STRING | PICK-PARENTS |  |
| 6   | ZGeneticsZGeneZInteractioy2PS | student0 | HELP    | CROSSIPARENT1   | BLANK  | PICK-PARENTS |  |
| 7   | ZGeneticsZGeneZInteractioy2PS | student0 | WRONG   | CROSSIPARENT1   | STRING | PICK-PARENTS |  |
| 8   | ZGeneticsZGeneZInteractioy2PS | student0 | HELP    | CROSSIPARENT1   | BLANK  | PICK-PARENTS |  |
| 9   | ZGeneticsZGeneZInteractioy2PS | student0 | HELP    | CROSS 1PARENT 2 | NA     | PICK-PARENTS |  |
| 10  | ZGeneticsZGeneZInteractioy2PS | student0 | WRONG   | CROSSIPARENT1   | STRING | PICK-PARENTS |  |
| 11  | ZGeneticsZGeneZInteractioy2PS | student0 | HELP    | CROSSIPARENT1   | BLANK  | PICK-PARENTS |  |
| 12  | ZGeneticsZGeneZInteractioy2PS | student0 | WRONG   | CROSSIPARENT1   | STRING | PICK-PARENTS |  |
| 13  | ZGeneticsZGeneZInteractioy2PS | student0 | HELP    | CROSSIPARENT1   | BLANK  | PICK-PARENTS |  |

#### Figure 10: EDM DataGrid

The **DataGrid** displays the logs that are active and are to be processed. The down arrow button hides the data grid.

Row Count: 39468

Row Count controls the amount of rows shown in the active tab

Status Box

| Wed | Nov | 07 | 08:39:3 | 4 CST | 2012 | ~ INFO: | Imported | C:\Users | \Francis | Desktop | EDM v3.5 | latest | Distribution | Сору | Nov | 5\Sample |
|-----|-----|----|---------|-------|------|---------|----------|----------|----------|---------|----------|--------|--------------|------|-----|----------|
| Wed | Nov | 07 | 08:39:4 | 2 CST | 2012 | ~ INFO: | Imported | C:\Users | \Francis | Desktop | EDM_v3.5 | latest | Distribution | Copy | Nov | 5\Sample |
| Wed | Nov | 07 | 08:40:3 | 3 CST | 2012 | ~ INFO: | Imported | C:\Users | \Francis | Desktop | EDM_v3.5 | latest | Distribution | Copy | Nov | 5\Sample |
|     |     |    |         |       |      |         |          |          |          |         |          |        |              |      |     |          |
|     |     |    |         |       |      |         |          |          |          |         |          |        |              |      |     |          |
|     |     |    |         |       |      |         |          |          |          |         | _        |        |              |      |     |          |
| × . |     |    |         |       |      |         |          |          |          |         |          |        |              |      |     |          |
|     |     |    |         |       |      |         |          |          |          |         |          |        |              |      |     |          |

**Figure 11: System Status Box** 

The **Status Bar** displays feedback information such as status, error messages, time elapsed and others.

#### Loading Animation

Loading animation has been added to export, import, load, and save functions to easily identify if the program has either hanged or is still functioning.

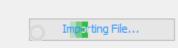

**Figure 12: Loading Animation** 

#### Chapter 2. System Manual

#### Import

The EDM Workbench allows users to import logs in DataShop text format and CSV. The data is assumed to be stored in a flat file, organized in rows and columns. The first row of the import file is assumed to contain each column's name. Each succeeding row represents one logged transaction, usually between the student and tutor but possibly between two or more students as in the case of collaborative learning scenarios. The successfully-imported logs may be saved in the Workbench's format for work files—a compressed file containing the data in CSV format plus metadata specific to the EDM Workbench.

Import log file by clicking Import Button **Import** located either in File menu (Figure 6) or Toolbar (Figure 9). The system will then pop-up a dialog box asking what type of logs you want to import (CSV or Datashop Text file Figure 13). Click the Select Button after selecting the type of Log.

| Log              | Type Chooser                | × |
|------------------|-----------------------------|---|
| Select Log Type: | CSV<br>CSV<br>DataShop Text | < |

| Figure | 13: | Log | Sel | lection |
|--------|-----|-----|-----|---------|
| 0      |     |     |     |         |

Another dialog box will ask for the location of the log file.

| <u>\$</u>    | Import Data Log File                                                                                                    | × |
|--------------|----------------------------------------------------------------------------------------------------|---|
| Look in:     | : 🔰 Lab1_20100702 🔹 🦻 📴 🖬 🗸                                                                                                    |   |
| Recent Items | <ul> <li>F227_15_CompileData</li> <li>F227_16_CompileData</li> <li>F227_18_CompileData</li> <li>F227_19_CompileData</li> <li>F227_21_CompileData</li> </ul> |   |
| Desktop      | F227_29_CompileData                                                                                                    |   |
| My Documents |                                                                                                    |   |
| Computer     |                                                                                                    |   |
| Network      | File name:     F227_18_CompileData.csv     Open       Files of type:     CSV     Cancel                                                                     |   |

Figure 14: Selection of Data File to be imported

Case 1: Importing a single log file

If a user imports a single log file after locating and choosing the log file, the Workbench displays the file in the DataGrid (Figure 10).

#### Case 2: Importing batches of log files

The Workbench can also import nested folders of data, where each folder level represents a meaningful subset of the data. For example, if data from a section of students is collected several times over a school year, the researcher may have one folder for the school year, one subfolder for each section within the school year, one subfolder for a session within each section, and finally one file or folder for each student within a session. The Workbench allows users to label each level of subfolder, creating new columns for these labels, appending them to the data tables during importation process. After locating and choosing the batch of log files another dialog box will appear asking for a label describing the log files imported (e.g Class) (Figure 14). Clicking Submit aggregates all the logs and displays them in the DataGrid.

| Labe                                            | el Column                     |
|-------------------------------------------------|-------------------------------|
| Column Header 1 Name: (sample values: [D, E])   | Class                         |
| Column Header 2 Name: (sample values: [Lab1_201 | 100702, Lab 1.5_201]) Section |
| Column Header 3 Name: (sample values: [F227_12_ | _Cocsv, F227_10_Cocsv]) Lab   |
| <                                               | >                             |
|                                                 | Submit                        |

Figure 15: Label Column with sample parameters

Once the logs are loaded, the DataGrid should be populated (Figure 16). All actions buttons, save for the Labelling button, should be enabled at this point.

| id | revision | TIMESTAMP  | DELTA_VERSION | BJ_EXT_VERSION | SYSUSER      |
|----|----------|------------|---------------|----------------|--------------|
| 1  | 0        | 1278050218 | 20060907      | 2.6            | c79a9d40971a |
| 2  | 0        | 1278050264 | 20060907      | 2.6            | c79a9d40971a |
| 3  | 0        | 1278050275 | 20060907      | 2.6            | c79a9d40971a |
| 4  | 0        | 1278050276 | 20060907      | 2.6            | c79a9d40971a |
| 5  | 0        | 1278050277 | 20060907      | 2.6            | c79a9d40971a |
| 6  | 0        | 1278050287 | 20060907      | 2.6            | c79a9d40971a |
| 7  | 0        | 1278050302 | 20060907      | 2.6            | c79a9d40971a |
| 3  | 0        | 1278050325 | 20060907      | 2.6            | c79a9d40971a |

Row Count: 25

Figure 16: EDM sample Data Set

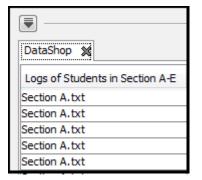

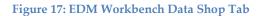

| ₹   |     |    |          |           |      |   |       |          |                                  |
|-----|-----|----|----------|-----------|------|---|-------|----------|----------------------------------|
| Mon | Feb | 20 | 09:46:48 | GMT-08:00 | 2012 | ~ | INFO: | Imported | C:\Users\Paul\Documents\DataShop |
|     |     |    |          |           |      |   |       |          |                                  |
|     |     |    |          |           |      |   |       |          |                                  |
|     |     |    |          |           |      |   |       |          |                                  |
|     |     |    |          |           |      |   |       |          |                                  |

Figure 18: Status bar with timestamp and file directory

The **Status bar** displayed the information of the file imported together with the location C:\User\Paul\Documents\Datashop and the current time **Monday February 20 9:46 AM and 48 seconds**.

#### Clipping

The EDM Workbench allows the user to define the set of features by which the data should be grouped, so that clips do not contain rows from different groups. For example, if the data should be grouped by student, a single clip will contain data from only one student and not multiple students. The Workbench also specifies the clip size, either by time or by number of transactions. Delineation of clips by beginning and ending events is not yet possible, but is a feature planned for future implementation. The Workbench then generates the clips for analysis, according to a sampling scheme discussed in the next section

To clip the dataset, click Clip Button located either in the Function menu (Figure 7) or Toolbar (Figure 9). The system will then display a form with the column names (the basis for grouping e.g. group data with the same Logs of Student in Section A-E with the same Anon Student Id and with the same Time and so on). Clips can be divided by **Size**, **Time** or **Per Value Changed**.

#### • Size as Clip

#### Type

By choosing **Size** as the **Clip Type**, the user will need to specify the desired number of transactions in a clip.

*"Complete Clips Only"* when checked, the system will only select clips where the number of logs is equal to the inputted clip size.

"*Allow Overlap*" when checked, the system will produce clips with overlapping logs. Given logs {1,2,3,4,5} and a clip size of 3, three clips will be produced: {1,2,3}, {2,3,4}, and {3,4,5}.

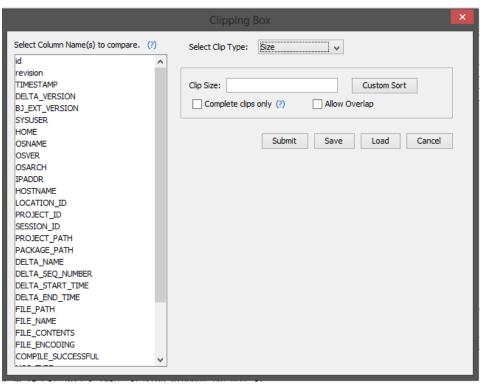

**Figure 19: EDM Clipping Window** 

#### Custom Sort Button

This allows the user to set how the transactions within a clip are ordered by sorting them according to criteria. Add Level Button adds another sorting criterion while Delete Level deletes the selected Row. Clicking the **Submit** button will implement the selected formatting properties.

|                     | custom s | ort        |  |
|---------------------|----------|------------|--|
| Add Level Delete Le | vel      |            |  |
| Select              | Column   | Order By   |  |
| Sort by             | Lab      | Ascending  |  |
| Then by             | Class    | Descending |  |
| Then by             | Section  | Ascending  |  |
| Then by             | id       | Ascending  |  |
| Then by             | revision | Ascending  |  |

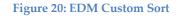

#### • Time as Clip Type

By choosing **Time** as the **Clip Type**, the user will specify a time period per clip (e.g. 1 clip = 5 minutes interval). The column name with a time element (measured in seconds) must be specified. When done, click the submit button and double click the clips to view the inclusive logs.

#### • Per Value Change as Clip Type

**Per Value Change** creates a new clip every time the value within the specified column changes.

|                                       | Clipping Box                               | × |
|---------------------------------------|--------------------------------------------|---|
| Select Column Name(s) to compare. (?) | Select Clip Type: Time 🗸                   |   |
| Class 🔨                               |                                            |   |
| Section                               |                                            |   |
| Lab                                   | Time Column (Sec): Class V Custom Sort (?) |   |
| id                                    |                                            |   |
| revision                              | Interval:                                  |   |
| TIMESTAMP                             |                                            |   |
| DELTA_VERSION                         |                                            |   |
| BJ_EXT_VERSION                        | Submit Save Load Cancel                    |   |
| SYSUSER                               |                                            |   |
| HOME                                  |                                            |   |
| OSNAME                                |                                            |   |
| OSVER                                 |                                            |   |
| OSARCH                                |                                            |   |
| IPADDR                                |                                            |   |
| HOSTNAME                              |                                            |   |
| LOCATION_ID                           |                                            |   |
| PROJECT_ID                            |                                            |   |
| SESSION_ID                            |                                            |   |
| PROJECT_PATH                          |                                            |   |
| PACKAGE_PATH                          |                                            |   |
| DELTA_NAME                            |                                            |   |
| DELTA_SEQ_NUMBER                      |                                            |   |
| DELTA_START_TIME                      |                                            |   |
| DELTA_END_TIME                        |                                            |   |
| FILE_PATH                             |                                            |   |
| FILE_NAME                             |                                            |   |
|                                       |                                            |   |

Figure 21: Window showing the Time as Clip Type

#### • Cancel Button

This cancels clipping.

#### • Save Button

The **Save** button saves the set properties applied in the Clipping Form. The user supplies a file name and clicks OK.

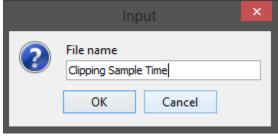

#### **Figure 22: Save Dialogue**

#### • Load Button

Allows the user to select and load a previously-saved file from a drop-down list. (see Figure 23).

|                                       | Clipping Box                                          |
|---------------------------------------|-------------------------------------------------------|
| Select Column Name(s) to compare. (?) | Select Clip Type: Time 🗸                              |
| Class 🔺                               |                                                       |
| Section                               |                                                       |
| Lab                                   | Time Column (Sec): Class                              |
| id                                    |                                                       |
| revision                              | Interval: 5                                           |
| TIMESTAMP                             |                                                       |
| DELTA_VERSION                         |                                                       |
| BJ_EXT_VERSION                        | Submit Save Load Cancel                               |
| SYSUSER                               |                                                       |
| HOME                                  | Load Pay X                                            |
| OSNAME                                | Load Box                                              |
| OSVER                                 |                                                       |
| OSARCH                                | Select File Name: Clipping Sample Time.clipping.xml 🗸 |
| IPADDR                                |                                                       |
| HOSTNAME                              | 🔞 Delete 🛛 Load Cancel                                |
| LOCATION_ID                           |                                                       |
| PROJECT_ID                            |                                                       |
| SESSION_ID                            |                                                       |
| PROJECT_PATH                          |                                                       |
| PACKAGE_PATH                          |                                                       |
| DELTA_NAME                            |                                                       |
| DELTA_SEQ_NUMBER                      |                                                       |
| DELTA_START_TIME                      |                                                       |
| DELTA_END_TIME                        |                                                       |
| FILE_PATH                             |                                                       |
| FILE_NAME                             |                                                       |

Figure 23: Load Window

Note: From the list of clipping.xml files, the selected template is Clipping Sample Time.clipping.xml

#### • Submit Button

This closes the Clipping Form, clips the dataset from the current tab, and displays it with its properties set in a new tab. Double click a row to view the logs within it.

| 2         |                  | EDM Wo       | rkbench Versio | n 4.0                | ×              |
|-----------|------------------|--------------|----------------|----------------------|----------------|
| ile Funct | ions Help        |              |                |                      |                |
|           | ve Import Export | Append Kappa | Add Proccess C | lip Sampling Labelir | ng Add Feature |
| F227_1_(  | CompileD 🗶       |              | 1              | 1                    |                |
| id        | revision         | TIMESTAMP    | DELTA_VERSION  | BJ_EXT_VERSION       | SYSUSER        |
| 1         | 0                | 1278050218   | 20060907       | 2.6                  | c79a9d40971a 🔥 |
| 2         | 0                | 1278050264   | 20060907       | 2.6                  | c79a9d40971a   |
| 3         | 0                | 1278050275   | 20060907       | 2.6                  | c79a9d40971a   |
| 4         | 0                | 1278050276   | 20060907       | 2.6                  | c79a9d40971a   |
| 5         | 0                | 1278050277   | 20060907       | 2.6                  | c79a9d40971a   |
| 6         | 0                | 1278050287   | 20060907       | 2.6                  | c79a9d40971a   |
| 7         | 0                | 1278050302   | 20060907       | 2.6                  | c79a9d40971a   |
| 8         | 0                | 1278050325   | 20060907       | 2.6                  | c79a9d40971a 🗸 |
| <         |                  | 1            | 1              | 1                    | >              |
| Row Count |                  | CST 2013 ~ 1 | INFO: Imported | C:\Users\Franc       | is\Desktop\E   |
|           | pench4.0 2013120 | 2            |                |                      |                |
|           |                  |              |                |                      |                |

Figure 24: Clip submission

#### Sampling

The data sampling feature of the Workbench allows the user to specify how clips are sampled from the data set. (It can also be used to sample at the action/transaction level). The user can specify the sample size, and whether the Workbench will randomly take the sample across the entire population or whether the workbench will stratify the sampling based on one or more variables. Note that the Workbench allows the user to sample the data at any point of the process — after importing, after clipping, or after labelling – depending on the user's analytical goals. To start sampling the dataset, click Sampling Button located either in the **Function** menu (Figure 7) or **Toolbar** (Figure 9). Sampling functionalities involve creating subsets from the dataset using automatic select and grouping options. A user may take samples or a subset from the loaded dataset and save as a new dataset. Sampling can be stratified or random.

#### • Random Sampling

To randomly select samples from a selected dataset:

#### Select Sampling Method > Random

Indicate the number of samples in the Sample Size textbox.

| Sampling                                                              |
|-----------------------------------------------------------------------|
| Sampling Method       Random     v     Auto generate samples randomly |
| Set Samples Size (Maximum Sample Size: 1339)                          |
| Submit Save Load Cancel                                               |

Figure 25: Sampling method selection

Note: The size inputted in the textbox should not exceed the indicated maximum sample size. If the user specifies a number greater than the maximum, the operation returns all the rows in the dataset.

#### • Stratified Sampling

Stratified sampling randomly selects data from within specified subgroups to produce a stratified sample. Select "Sampling Method" > **Stratified** Set the number of samples in the Sample Size textbox In the **Strata** list, click the column names that define the groupings. (Figure 25).

| Sampling                                                     | ×        |
|--------------------------------------------------------------|----------|
| Sampling Method                                              |          |
| Stratified V Divide logs into smaller groups                 | 5        |
| ······ ····· ······ ······ ······ ······                     |          |
| Set Samples Size (Maximum Sample Size: 1339)                 |          |
| 10                                                           |          |
| Select Strata (Hold Crtl and click to select multiple strata | )        |
| Class                                                        |          |
| Section                                                      |          |
| Lab                                                          |          |
| id                                                           |          |
| revision                                                     |          |
| TIMESTAMP                                                    |          |
| DELTA_VERSION                                                |          |
| BJ_EXT_VERSION                                               |          |
| SYSUSER                                                      |          |
| HOME                                                         |          |
| OSNAME                                                       |          |
| OSVER                                                        |          |
| OSARCH                                                       |          |
| IPADDR.                                                      |          |
| HOSTNAME                                                     |          |
| LOCATION_ID                                                  |          |
| PROJECT_ID                                                   |          |
| SESSION_ID                                                   |          |
| PROJECT_PATH                                                 |          |
| PACKAGE_PATH                                                 |          |
| DELTA_NAME                                                   |          |
| DELTA_SEQ_NUMBER                                             |          |
| DELTA_START_TIME                                             |          |
| DELTA_END_TIME                                               | <b>~</b> |
|                                                              |          |
| Submit Save Load Cance                                       |          |

#### **Figure 26: Strata selection**

#### • Save Button

Save Button saves the properties as a template.

#### Load Button

The Load button, allows the user to choose a previously-saved sampling template from a list and apply it to the current dataset.

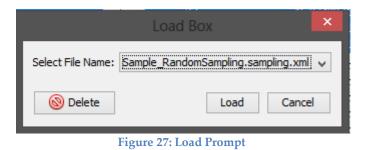

#### Submit Button

The submit button closes the Sampling Form, implements the sampling process and then displays the result in a new tab.

#### Add Process

This allows the user to create a script composed of multiple processes and run them in a single thread.

|                          | Add Process    | X                        |
|--------------------------|----------------|--------------------------|
| Required Columns         | Processes List |                          |
| Class                    |                | Add Feature              |
| Section                  |                |                          |
| Lab                      |                | Add Cin                  |
| id                       |                | Add Clip                 |
| revision<br>TIMESTAMP    |                |                          |
| DELTA_VERSION            |                | Add Sampling             |
| BJ_EXT_VERSION           |                |                          |
| SYSUSER                  |                |                          |
| HOME                     |                | Check All Processes      |
| OSNAME                   |                | Check All Processes      |
| OSVER                    |                | Uncheck All Processes    |
| OSARCH                   |                | Invert Checked Processes |
| IPADDR                   |                | Invert checked processes |
| HOSTNAME                 |                |                          |
|                          |                |                          |
| PROJECT_ID<br>SESSION_ID |                | Delete Process           |
| PROJECT_PATH             |                |                          |
| PACKAGE_PATH             |                | Edit Process             |
| DELTA_NAME               |                |                          |
| DELTA_SEQ_NUMBER         |                |                          |
| DELTA_START_TIME         |                | <b>v</b>                 |
| DELTA END THE            |                | <b>T</b>                 |
|                          | Run Processes  | Save Load Cancel         |
|                          |                |                          |

Figure 28: Feature selection window

#### • Add Feature

This function allows users to add features to the dataset through the application of predefined operations.

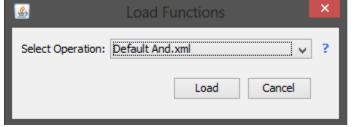

**Figure 29: Load Function Dialogue** 

| Ad                       | ld Process (Default                    | And.)                                    | :  |
|--------------------------|----------------------------------------|------------------------------------------|----|
|                          |                                        |                                          |    |
| Function Name            |                                        |                                          |    |
| myFunction               |                                        |                                          |    |
| Enabled                  |                                        |                                          |    |
| <ul> <li>True</li> </ul> | ◯ False                                |                                          |    |
| Input Column Names: (ch  | noose column name(s) to l              | be used in this feature)                 |    |
| Row<br>Problem Name      | < Add <<br><< Add All <<<br>> Remove > | Sample Anon Student Id Problem Hierarchy |    |
|                          | >> Remove All >>                       | Problem View Problem Start Time          |    |
|                          | Swap Contents                          | < >                                      | 1  |
| Output Column Names us   | se [,] to seperate each co             | lumns                                    |    |
| Value 1                  |                                        |                                          |    |
| True Value               |                                        |                                          |    |
| Good                     |                                        |                                          |    |
| False Value              |                                        |                                          |    |
| Bad                      |                                        |                                          |    |
|                          |                                        |                                          |    |
|                          |                                        |                                          |    |
|                          |                                        |                                          |    |
|                          | Submit Save                            | Load Cance                               | el |

Figure 30: Modified function window with the feature And selected

- Add Feature Operations
  - Default And

| Ade                     | d Process (Default       | And.)                     | ×  |
|-------------------------|--------------------------|---------------------------|----|
|                         |                          |                           |    |
| Function Name           |                          |                           |    |
| Default And             |                          |                           |    |
| Enabled                 |                          |                           |    |
| True                    | ○ False                  |                           |    |
| Input Column Names: (ch | oose column name(s) to l | be used in this feature)  |    |
|                         | < Add <                  | Row                       |    |
|                         | << Add All <<            | Sample<br>Anon Student Id |    |
|                         | > Remove >               | Problem Hierarchy         |    |
|                         | Swap Contents            | Problem Name              | 1  |
| Output Column Names us  |                          | lumns                     |    |
|                         |                          |                           |    |
| True Value              |                          |                           |    |
|                         |                          |                           |    |
| False Value             |                          |                           |    |
|                         |                          |                           |    |
|                         |                          |                           |    |
|                         |                          |                           |    |
|                         |                          |                           |    |
|                         |                          |                           |    |
|                         | Submit Save              | Load Cance                | el |

Figure 31: Default And function window

#### **Parameters Needed:**

*Enabled* indicates whether to the selected
feature will be used in the process or not. *True Value* assigned to the result in the **Output Column Name** if operation returns a true. *False Value* assigned to the result in the **Output Column Name** if operation returns a
false.

# • Default Compare

|                                                                                                  | Add P       | rocess (De               | etault Cor      | mpare.)                        |        | >    |
|--------------------------------------------------------------------------------------------------|-------------|--------------------------|-----------------|--------------------------------|--------|------|
|                                                                                                  |             |                          |                 |                                |        |      |
| Function Name                                                                                    |             |                          |                 |                                |        | î    |
| Default Compare                                                                                  | e           |                          |                 |                                |        |      |
| Enabled                                                                                          |             |                          |                 |                                |        |      |
| ( ) True                                                                                         |             | C                        | ) False         |                                |        |      |
| Input Column Na                                                                                  | mes: (ch    |                          |                 | e used in this fe              | ature) |      |
|                                                                                                  |             | < Ad                     |                 | Row                            |        | _    |
|                                                                                                  |             | < Add                    |                 | Sample                         |        |      |
|                                                                                                  |             | > Remo                   |                 | Anon Student I                 |        |      |
|                                                                                                  |             | >> Remov                 | - "             | Problem Hierar<br>Problem Name | chy    |      |
|                                                                                                  |             | Swap Co                  |                 | Problem Name                   | >      | ×    |
| Outeut Column 1                                                                                  |             |                          |                 | _                              |        | -    |
| Output Column N                                                                                  | vames use   | e [,] to sepera          | ite each colu   | umns                           |        |      |
|                                                                                                  |             |                          |                 |                                |        |      |
| True Value                                                                                       |             |                          |                 |                                |        |      |
|                                                                                                  |             |                          |                 |                                |        |      |
|                                                                                                  |             |                          |                 |                                |        | - 1  |
| Talaa Valua                                                                                      |             |                          |                 |                                |        |      |
| False Value                                                                                      |             |                          |                 |                                |        |      |
| False Value                                                                                      |             |                          |                 |                                |        |      |
|                                                                                                  | e [,] to se | eperate each o           | olumns          |                                |        |      |
|                                                                                                  | e [,] to se | eperate each c           | olumns          |                                |        |      |
| Check Values use                                                                                 | e [,] to se | perate each c            | olumns          |                                |        |      |
| Check Values use                                                                                 | e [,] to se | eperate each o           | olumns          |                                |        |      |
| Check Values use                                                                                 | e [,] to se | eperate each c<br>Submit | columns<br>Save | Load                           | Can    | ncel |
| Check Values use                                                                                 |             | Submit                   | Save            | Load                           | Can    | ncel |
| Check Values use                                                                                 |             | Submit                   | Save            | Load                           | Can    |      |
| Check Values use<br>All Strings<br>Check Values use                                              |             | Submit                   | Save            | Load                           | Car    |      |
| Check Values use<br>All Strings<br>Check Values use                                              |             | Submit                   | Save            | Load                           | Car    |      |
| Check Values use<br>All Strings<br>Check Values use                                              |             | Submit                   | Save            | Load                           | Car    |      |
| Check Values use<br>All Strings<br>Check Values use<br>All Strings<br>() True                    | e [,] to se | Submit<br>eperate each o | Save            | Load                           | Can    |      |
| Check Values use<br>All Strings<br>Check Values use<br>All Strings<br>() True                    | e [,] to se | Submit<br>eperate each o | Save            | Load                           | Car    |      |
| Check Values use<br>All Strings<br>Check Values use<br>All Strings<br>() True<br>Operation Type[ | e [,] to se | Submit<br>eperate each o | Save            | Load                           | Car    |      |
| Check Values use<br>All Strings<br>Check Values use<br>All Strings<br>() True<br>Operation Type[ | e [,] to se | Submit<br>eperate each o | Save            | Load                           | Car    |      |
| Operation Type[                                                                                  | e [,] to se | Submit<br>eperate each o | Save            | Load                           | Car    |      |

Figure 32: Default Compare window

#### **Parameters Needed:**

*Enabled* indicates whether to the selected feature will be used in the process or not.

*True Value* assigned to the result in the **Output Column Name** if operation returns a true.

*False Value* assigned to the result in the **Output Column Name** if operation returns a false.

*Check Value* is the value to be compared against the **Selected Input Column Names**. This value can either be a string or integer depending on the feature used.

*All String* checks if all the column values are strings, not numbers or any other type.

*Operation Type* contains values from 1-6 that correspond to different operations. Strings or integers can be compared in this feature.

#### • Default CountIfLastN

| Add Pro                                       | ocess (Default       | CountlfLastN.)  |           | × |
|-----------------------------------------------|----------------------|-----------------|-----------|---|
|                                               |                      |                 |           | _ |
| Function Name                                 |                      |                 | · · · · · | ^ |
| Default CountIfLastN                          |                      |                 |           |   |
| Enabled                                       |                      |                 |           |   |
| True                                          | ⊖ Fa                 | lse             |           |   |
| Range Column                                  |                      |                 |           |   |
|                                               | ~                    |                 |           |   |
| Sort Columns use [,] to se                    | eperate each colum   | ns              |           |   |
| Row                                           | ¥                    | Add Column Name | ?         |   |
|                                               | ] [                  |                 |           |   |
| Group Columns use [,] to                      | seperate each colu   | imns            | - 1       |   |
| Row                                           | v                    | Add Column Name | ?         |   |
|                                               |                      |                 |           |   |
| Output Column Names us                        | e [,] to seperate ea | ach columns     |           |   |
| •                                             |                      |                 |           |   |
| N[Numbers Only]                               |                      |                 |           |   |
| 0                                             |                      |                 |           |   |
| Check Values use [,] to seperate each columns |                      |                 |           |   |
|                                               |                      |                 |           | - |
|                                               | Submit               | Save Load       | Cancel    |   |
|                                               |                      |                 |           |   |

Figure 33: Default CountIfLastN function window

#### **Parameters Needed:**

*Enabled* indicates whether to the selected feature will be used in the process or not.

*True Value* assigned to the result in the **Output Column Name** if operation returns a true.

*False Value* assigned to the result in the **Output Column Name** if operation returns a false.

*Range Column* - Range of values used for computation.*Sort Column* - used for sorting the rows within the same group.

*Group Column -* Used for grouping rows with the same values for selected columns.

**N[Numbers Only]** if more elements in a group are found, only the last N items are kept for processing/start count every N rows.

*Check Value* is the value to be compared against the **Selected Input Column Names**. This value can either be a string or integer depending on the feature used.

# • Default CountLastN

| Add Pro                     | cess (Default CountLastN.)   | ×    |
|-----------------------------|------------------------------|------|
|                             |                              |      |
| Function Name               |                              |      |
| Default CountLastN          |                              |      |
| Enabled                     |                              |      |
| True                        | ○ False                      |      |
| Range Column                |                              |      |
|                             | ¥                            |      |
| Sort Columns use [,] to sep | perate each columns          |      |
| Row                         | Add Column Name ?            |      |
|                             |                              |      |
| Group Columns use [,] to s  | eperate each columns         |      |
| Row                         | ✓ Add Column Name ?          |      |
|                             |                              |      |
| Output Column Names use     | [,] to seperate each columns |      |
|                             |                              |      |
| N[Numbers Only]             |                              |      |
| 0                           |                              |      |
|                             |                              |      |
|                             |                              | ~    |
|                             | Submit Save Load Can         | icel |
|                             |                              |      |

Figure 34: Default CountLastN function Window

#### **Parameters Needed:**

*Enabled* indicates whether to the selected feature will be used in the process or not.

*True Value* assigned to the result in the **Output Column Name** if operation returns a true.

*False Value* assigned to the result in the **Output Column Name** if operation returns a false.

*Range Column* - Range of values used for computation.*Sort Column* - used for sorting the rows within the same group.

*Group Column -* Used for grouping rows with the same values for selected columns.

**N[Numbers Only]** if more elements in a group are found, only the last N items are kept for processing/start count every N rows.

# • Default Copy

| Add           | d Process (Default (     | Сору.)                            |   |
|---------------|--------------------------|-----------------------------------|---|
| Function Name |                          |                                   |   |
|               |                          |                                   | _ |
| Default Copy  |                          |                                   |   |
| Enabled       |                          |                                   |   |
| True          | ○ False                  |                                   |   |
| <u> </u>      | oose column name(s) to b | be used in this feature           | ) |
|               | < Add <                  | Row                               | ~ |
|               | << Add All <<            | Sample                            |   |
|               | > Remove >               | Anon Student Id                   |   |
|               | >> Remove All >>         | Problem Hierarchy<br>Problem Name |   |
|               | Swap Contents            | < >>                              | Ť |
|               |                          |                                   |   |
|               |                          |                                   |   |

Figure 35: Default Copy function window

# **Parameters Needed:**

*Enabled* indicates whether to the selected feature will be used in the process or not.

## • Default Duration

| Add Pro                        | cess (Default Duration.)    | ×  |
|--------------------------------|-----------------------------|----|
|                                |                             |    |
| Function Name                  |                             | ^  |
| Default Duration               |                             |    |
| Enabled                        |                             |    |
| <ul> <li>True</li> </ul>       | ○ False                     |    |
| Date Column (Year-Month-Da     | te)                         |    |
|                                | <b>v</b>                    |    |
| Time Column (Hour:Minute:Se    | cond)                       |    |
|                                | ×                           |    |
| Date/Time Column (Year-Mont    | th-Date Hour:Minute:Second) |    |
|                                | ~                           |    |
| Sant Calumna una [] ta annar   | ata angh gelumon            |    |
| Sort Columns use [,] to sepera |                             |    |
| Row                            | ✓ Add Column Name ?         |    |
|                                |                             |    |
| Group Columns use [,] to sepa  | erate each columns          |    |
| Row                            | ✓ Add Column Name ?         |    |
|                                |                             |    |
| Output Column Names use [,]    | to seperate each columns    |    |
|                                | •                           |    |
| 5                              | Submit Save Load Cance      | el |
|                                |                             |    |

Figure 36: Default Duration function window

# **Parameters Needed:**

*Enabled* indicates whether to the selected feature will be used in the process or not.

*Date Column*'s value should be in the <u>Date</u> (Year-Month-Date)format.

*Time Column*'s value should be in the <u>Time</u> (Hour:Minute:Second) format.

*Sort Column -* used for sorting the rows within the same group.

*Group Column -* Used for grouping rows with the same values for selected columns.

# • Default FirstAttempt

| Add Process (Default FirstAttempt.)                   | ×        |
|-------------------------------------------------------|----------|
|                                                       | _        |
| Default FirstAttempt                                  | ^        |
| Enabled                                               |          |
| ○ True                                                |          |
| Output Column Names use [,] to seperate each columns  |          |
|                                                       |          |
| True Value                                            |          |
|                                                       |          |
| False Value                                           |          |
|                                                       |          |
| Group Columns use [,] to seperate each columns        |          |
| id v Add Column Name ?                                |          |
|                                                       |          |
| Date Column (Year-Month-Date)                         |          |
| ~                                                     |          |
| Time Column (Hour:Minute:Second)                      |          |
| ~                                                     |          |
| Date/Time Column (Year-Month-Date Hour:Minute:Second) |          |
| ~                                                     | <b>~</b> |
| Submit Save Load Cancel                               |          |
|                                                       |          |

# **Parameters Needed:**

*Enabled* indicates whether to the selected feature will be used in the process or not.

*Sort Column -* used for sorting the rows within the same group.

*Group Column -* Used for grouping rows with the same values for selected columns.

*True Value* assigned to the result in the **Output Column Name** if operation returns a true.

*False Value* assigned to the result in the **Output Column Name** if operation returns a false.

*Date Column*'s value should be in the <u>Date</u> (Year-Month-Date)format.

*Time Column*'s value should be in the <u>Time</u> (Hour:Minute:Second.) format.

*Date/Time Column*'s value should be in the Date and Time (Year-Month-Date Hour:Minute:Second) format.

# • Default Inverse

| Add                    | l Process (Default Ir      | nverse.)                  |     |
|------------------------|----------------------------|---------------------------|-----|
|                        |                            |                           |     |
| Function Name          |                            |                           |     |
| Default Inverse        |                            |                           |     |
| Enabled                |                            |                           |     |
| True                   | ○ False                    |                           |     |
| Input Column Names: (d | hoose column name(s) to l  | be used in this feature)  |     |
|                        | < Add <                    | Row                       | ^   |
|                        | << Add All <<              | Sample<br>Anon Student Id |     |
|                        | > Remove >                 | Problem Hierarchy         |     |
|                        | >> Remove All >>           |                           | •   |
|                        | Swap Contents              | < >                       |     |
| True Value             | se [,] to seperate each co |                           |     |
| -alse Value            |                            |                           |     |
| uise value             |                            |                           |     |
|                        |                            |                           |     |
|                        |                            |                           |     |
|                        |                            |                           |     |
|                        |                            |                           |     |
|                        | Submit Save                | Load Cano                 | :el |
|                        |                            |                           |     |

Figure 37: Default Inverse function window

# **Parameters Needed:**

*Enabled* indicates whether to the selected feature will be used in the process or not.

*True Value* assigned to the result in the **Output Column Name** if operation returns a true.

*False Value* assigned to the result in the **Output Column Name** if operation returns a false.

# • Default ListUniques

| Add F                                                   | Process (Default List                                                                                   | Uniques.) | >        |
|---------------------------------------------------------|----------------------------------------------------------------------------------------------------|-----------|----------|
| Function Name<br>Default ListUniques<br>Enabled<br>True | ) False                                                                                                 |           | ]        |
| (nput Column Names: (                                   | choose column name(s) to<br>< Add <<br><< Add All <<<br>> Remove ><br>>> Remove All >><br>Swap Contents | -         | <b>^</b> |
| Jutput Column Names (                                   | use [,] to seperate each co                                                                             | lumns     | ]        |
|                                                         |                                                                                                    |           |          |
|                                                         |                                                                                                    |           |          |
|                                                         | Submit Save                                                                                             | Load Canc | el       |

Figure 38: Default ListUniques function window

# **Parameters Needed:**

*Enabled* indicates whether to the selected feature will be used in the process or not.

46

# • Default Maximum

| Ad                   | d Process (Default Maximum.)       | ×      |
|----------------------|------------------------------------|--------|
|                      |                                    |        |
| Function Name        |                                    |        |
| Default Maximum      |                                    |        |
| Enabled              |                                    |        |
| True                 | ○ False                            |        |
| Range Column         |                                    |        |
|                      | ~                                  |        |
| Sort Columns use [,] | to seperate each columns           |        |
| Row                  | ✓ Add Column Name                  | ?      |
|                      |                                    |        |
| Group Columns use [  | ] to seperate each columns         |        |
| Row                  | Add Column Name                    | ?      |
|                      |                                    |        |
| Output Column Name   | s use [,] to seperate each columns |        |
|                      |                                    |        |
| L                    |                                    |        |
|                      |                                    |        |
|                      |                                    |        |
|                      |                                    |        |
|                      | Submit Save Load                   | Cancel |
| _                    |                                    | _      |

Figure 39: Default Maximum function window

#### **Parameters Needed:**

*Enabled* indicates whether to the selected feature will be used in the process or not. *Sort Column -* used for sorting the rows within the same group. *Group Column -* Used for grouping rows with the same values for selected columns.

# Default Mean

| A                       | dd Process (Default Mean.)       | > |
|-------------------------|----------------------------------|---|
|                         |                                  |   |
| Function Name           |                                  |   |
| Default Mean            |                                  |   |
| Enabled                 |                                  |   |
| True                    | ○ False                          |   |
| Range Column            |                                  |   |
|                         | <b>~</b>                         |   |
| Sort Columns use [,] to | o seperate each columns          |   |
| Row                     | Add Column Name ?                |   |
|                         |                                  |   |
| Group Columns use [.]   | to seperate each columns         |   |
| Row                     | Add Column Name ?                |   |
|                         | •                                |   |
| Cuterat Caluma Nama     |                                  |   |
| Output Column Names     | use [,] to seperate each columns |   |
|                         |                                  |   |
|                         |                                  |   |
|                         |                                  |   |
|                         |                                  |   |
|                         |                                  |   |
|                         | Submit Save Load Cance           |   |

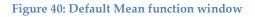

#### **Parameters Needed:**

*Enabled* indicates whether to the selected feature will be used in the process or not. *Sort Column -* used for sorting the rows within the same group. *Group Column -* Used for grouping rows with

the same values for selected columns.

# • Default MeanCountIf

| Add                    | Process (Default MeanCountlf.)     | × |
|------------------------|------------------------------------|---|
|                        |                                    |   |
| Function Name          |                                    | î |
| Default MeanCountIf    |                                    |   |
| Enabled                |                                    |   |
| True                   | ○ False                            |   |
| Range Column           |                                    |   |
|                        | ¥                                  |   |
| Sort Columns use [,] t | o seperate each columns            |   |
| Row                    | Add Column Name ?                  |   |
|                        |                                    |   |
|                        |                                    |   |
|                        | to seperate each columns           |   |
| Row                    | ✓ Add Column Name ?                |   |
|                        |                                    |   |
| Output Column Names    | s use [,] to seperate each columns |   |
|                        |                                    |   |
| Check Values use [,] t | o seperate each columns            |   |
|                        |                                    |   |
|                        |                                    |   |
|                        |                                    | ~ |
|                        | Submit Save Load Cance             | 1 |
|                        |                                    |   |

Figure 41: Default MeanCountIf function window

# **Parameters Needed:**

*Enabled* indicates whether to the selected feature will be used in the process or not.

*Sort Column -* used for sorting the rows within the same group.

Group Column - Used for grouping rows with the same values for selected columns.Check Value is the value to be compared against the Selected Input Column Names.This value can either be a string or integer depending on the feature used.

## • Default Minimum

| A                  | dd Process (Default Minimum.)        | × |
|--------------------|--------------------------------------|---|
|                    |                                      |   |
| Function Name      |                                      |   |
| Default Minimum    |                                      |   |
| Enabled            |                                      |   |
| True               | ○ False                              |   |
| Range Column       |                                      |   |
|                    | <b>v</b>                             |   |
| Sort Columns use [ | ,] to seperate each columns          |   |
| Row                | Add Column Name ?                    |   |
|                    |                                      |   |
|                    |                                      |   |
|                    | [,] to seperate each columns         |   |
| Row                | V Add Column Name ?                  |   |
|                    |                                      |   |
| Output Column Nar  | nes use [,] to seperate each columns |   |
|                    |                                      |   |
|                    |                                      |   |
|                    |                                      |   |
|                    |                                      |   |
|                    |                                      |   |
|                    | Submit Save Load Cance               | 1 |
|                    |                                      |   |

Figure 42: Default Minimum function window

# **Parameters Needed:**

*Enabled* indicates whether to the selected feature will be used in the process or not.

*Sort Column -* used for sorting the rows within

the same group.

*Group Column -* Used for grouping rows with the same values for selected column.

#### • Default Or

| Ad                                             | ld Process (Defaul                                                                                    | t Or.)                                                                                            | >  |
|------------------------------------------------|----------------------------------------------------------------------------------------------------|---------------------------------------------------------------------------------------------------|----|
| Function Name<br>Default Or<br>Enabled<br>True | ) False                                                                                               |                                                                                                   |    |
| Input Column Names: (cho                       | oose column name(s) to<br>< Add <<br><< Add All <<<br>> Remove ><br>>> Remove All >><br>Swap Contents | be used in this feature)<br>Row<br>Sample<br>Anon Student Id<br>Problem Hierarchy<br>Problem Name |    |
| Output Column Names use<br>True Value          | e [,] to seperate each co                                                                             | lumns                                                                                             |    |
| False Value                                    |                                                                                                    |                                                                                                   |    |
|                                                |                                                                                                    |                                                                                                   |    |
|                                                | Submit Save                                                                                           | Load Cance                                                                                        | el |

Figure 43: Default Or function window

## **Parameters Needed:**

*Enabled* indicates whether to the selected feature will be used in the process or not. *True Value* assigned to the result in the **Output Column Name** if operation returns a true. *False Value* assigned to the result in the **Output Column Name** if operation returns a false.

# • Default PercentError

| Add Process (Default PercentError.)                  | × |
|------------------------------------------------------|---|
|                                                      |   |
| Function Name                                        | î |
| Default PercentError                                 |   |
| Enabled                                              |   |
| True     False                                       |   |
| Sort Columns use [,] to seperate each columns        |   |
| Row V Add Column Name ?                              |   |
|                                                      |   |
| Group Columns use [,] to seperate each columns       |   |
| Row V Add Column Name ?                              |   |
|                                                      |   |
| Output Column Names use [,] to seperate each columns |   |
|                                                      |   |
| Problem Column                                       |   |
| ×                                                    |   |
| Skill Column                                         |   |
| ×                                                    |   |
| Outcome Column                                       |   |
|                                                      | • |
| Submit Save Load Cancel                              |   |
| Outcome Column                                       |   |
|                                                      |   |
| Error Values use [,] to seperate each columns        |   |
|                                                      |   |
|                                                      |   |
|                                                      | ~ |
| Submit Save Load Cancel                              |   |

Figure 44: Default PercentError function window

#### **Parameters Needed:**

*Enabled* indicates whether to the selected feature will be used in the process or not.

*Sort Column -* used for sorting the rows within the same group.

*Group Column -* Used for grouping rows with the same values for selected column.

**Problem Column** – name of the column corresponding to the problem

*Skill Column* – name of the column specifying the skill

*Error Values -* used to specify which values constitute an error for use by percentError.

# • Default pKnow

| Add Process (Default pKnow.)                         | x        |
|------------------------------------------------------|----------|
|                                                      | _        |
| Function Name                                        | î        |
| Default pKnow                                        |          |
| Enabled                                              |          |
| True     False                                       |          |
| Sort Columns use [,] to seperate each columns        |          |
| Row  V Add Column Name ?                             |          |
|                                                      |          |
| Group Columns use [,] to seperate each columns       |          |
| Row  V Add Column Name ?                             |          |
|                                                      |          |
| Output Column Names use [,] to seperate each columns |          |
|                                                      |          |
| Out Colum                                            |          |
|                                                      |          |
| Check Values use [,] to seperate each columns        |          |
|                                                      |          |
| L0[Numbers Only]                                     |          |
| -1.0                                                 | ~        |
| Submit Save Load Cancel                              |          |
|                                                      |          |
| -1.0                                                 |          |
| S[Numbers Only]                                      |          |
| -1.0                                                 |          |
| G[Numbers Only]                                      |          |
| -1.0                                                 |          |
| T[Numbers Only]                                      |          |
| -1.0                                                 |          |
|                                                      |          |
|                                                      | <b>.</b> |
| Submit Save Load Cancel                              |          |
| Caller                                               |          |

Figure 45: Default pKnow function window

#### **Parameters Needed:**

*Enabled* indicates whether to the selected feature will be used in the process or not.

*Sort Column -* used for sorting the rows within the same group.

*Group Column -* Used for grouping rows with the same values for selected column.

*Check Value* is the value to be compared against the **Selected Input Column Names**. This value can either be a string or integer depending on the feature used.

*L0*[*Number Only*] – probability that the skill is already known before the first instance in using the skill in problem solving.

*S*[*Number Only*] – probability that the student will commit a fault if the skill was already known beforehand

*G*[*Number Only*] – probability that the student will deduce the correct answer given that skill is not known.

*T*[*Number Only*] - probability that the skill will be learned at each opportunity to use the skill, regardless whether the answer is correct or incorrect.

# • Default RunningCountIf

| Function Name   Default RunningCountIf   Enabled <ul> <li>True</li> <li>False</li> </ul> Range Column <li>✓</li> Sort Columns use [,] to seperate each columns   Row   Add Column Name   Row   Add Column Name      Group Columns use [,] to seperate each columns   Row   Add Column Name   Row   Add Column Name      Check Values use [,] to seperate each columns    Check Values use [,] to seperate each columns   Check Values use [,] to seperate each columns   Check Values use [,] to seperate each columns   Check Values use [,] to seperate each columns |             | Add Process (Default RunningCountIf.)      | × |
|----------------------------------------------------------------------------------------------------|-------------|--------------------------------------------|---|
| Punction Name   Default RunningCountIf   Enabled <ul> <li>True</li> <li>False</li> </ul> Range Column <li>✓</li> Sort Columns use [,] to seperate each columns   Row   ✓   Add Column Name   ?   Group Columns use [,] to seperate each columns   Row   ✓   Output Column Names use [,] to seperate each columns   Check Values use [,] to seperate each columns                                                                                                    |             |                                            |   |
| Enabled  True False  Range Column  Sort Columns use [,] to seperate each columns  Row Add Column Name  Group Columns use [,] to seperate each columns  Row Add Column Name  Cutput Column Names use [,] to seperate each columns  Check Values use [,] to seperate each columns  V V V V V V V V V V V V V V V V V V                                                                                                    | Function Na | me                                         | ^ |
| <ul> <li>True</li> <li>False</li> <li>Range Column</li> <li>Sort Columns use [,] to seperate each columns</li> <li>Row</li> <li>Add Column Name ?</li> <li>Group Columns use [,] to seperate each columns</li> <li>Row</li> <li>Add Column Name ?</li> <li>Output Column Names use [,] to seperate each columns</li> <li>Check Values use [,] to seperate each columns</li> <li>Check Values use [,] to seperate each columns</li> </ul>                                                                                                    | Default Ru  | nningCountIf                               |   |
| Range Column  Sort Columns use [,] to seperate each columns  Row Add Column Name  Group Columns use [,] to seperate each columns  Row Add Column Name  Column Names use [,] to seperate each columns  Check Values use [,] to seperate each columns  V                                                                                                    | Enabled     |                                            |   |
| Sort Columns use [,] to seperate each columns   Row Add Column Name   Group Columns use [,] to seperate each columns   Row Add Column Name   Output Column Names use [,] to seperate each columns   Check Values use [,] to seperate each columns                                                                                                    | True        | ○ False                                    |   |
| Sort Columns use [,] to seperate each columns   Row    Add Column Name ?   Group Columns use [,] to seperate each columns   Row    Add Column Name   ?   Output Column Names use [,] to seperate each columns   Check Values use [,] to seperate each columns                                                                                                    | Range Colu  | mn                                         |   |
| Row        Add Column Name       ?         Group Columns use [,] to seperate each columns        Add Column Name       ?         Market Column Names use [,] to seperate each columns            Output Column Names use [,] to seperate each columns            Check Values use [,] to seperate each columns                                                                                                    |             | ¥                                          |   |
| Row        Add Column Name       ?         Group Columns use [,] to seperate each columns        Add Column Name       ?         Market Column Names use [,] to seperate each columns            Output Column Names use [,] to seperate each columns            Check Values use [,] to seperate each columns                                                                                                    | Sort Column | ns use [,] to seperate each columns        |   |
| Group Columns use [,] to seperate each columns   Row Add Column Name   Output Column Names use [,] to seperate each columns   Check Values use [,] to seperate each columns                                                                                                    |             |                                            |   |
| Row          Add Column Name       ?         Output Column Names use [,] to seperate each columns       .         Check Values use [,] to seperate each columns       .         V       .                                                                                                    |             | • Add Coldmin Humic :                      |   |
| Row          Add Column Name       ?         Output Column Names use [,] to seperate each columns       .         Check Values use [,] to seperate each columns       .         V       .                                                                                                    |             |                                            |   |
| Output Column Names use [,] to seperate each columns Check Values use [,] to seperate each columns                                                                                                    | Group Colur |                                            |   |
| Check Values use [,] to seperate each columns                                                                                                    | Row         | ✓ Add Column Name ?                        |   |
| Check Values use [,] to seperate each columns                                                                                                    |             |                                            |   |
|                                                                                                    | Output Colu | umn Names use [,] to seperate each columns |   |
|                                                                                                    |             |                                            |   |
|                                                                                                    | Check Value | es use [,] to seperate each columns        |   |
| Submit Save Load Cancel                                                                                                    |             |                                            |   |
| Submit Save Load Cancel                                                                                                    |             |                                            |   |
| Submit Save Load Cancel                                                                                                    |             |                                            |   |
| Submit Save Load Cancel                                                                                                    |             |                                            | ¥ |
|                                                                                                    |             | Submit Save Load Cance                     | ł |

Figure 46: Default RunningCountIf function window

# **Parameters Needed:**

*Enabled* indicates whether to the selected feature will be used in the process or not.

*Sort Column -* used for sorting the rows within the same group.

Group Column - Used for grouping rows with the same values for selected column.Check Value is the value to be compared against the Selected Input Column Names.This value can either be a string or integer depending on the feature used.

# • Default RunningPrevCount

| Add I             | Process (Default RunningPrevCount.)  | × |
|-------------------|--------------------------------------|---|
|                   |                                      |   |
| Function Name     |                                      |   |
| Default RunningPr | revCount                             |   |
| Enabled           |                                      |   |
| True              | ○ False                              |   |
| Range Column      |                                      |   |
|                   | ~                                    |   |
| Sort Columns use  | [,] to seperate each columns         |   |
| Row               | Add Column Name ?                    |   |
|                   |                                      |   |
| Croup Columns up  | e [,] to seperate each columns       |   |
| Row               |                                      |   |
| ROW               | Add Column Name ?                    |   |
|                   |                                      |   |
| Output Column Na  | mes use [,] to seperate each columns |   |
|                   |                                      |   |
|                   |                                      |   |
|                   |                                      |   |
|                   |                                      |   |
|                   |                                      |   |
|                   | Submit Save Load Cance               | 1 |
|                   |                                      |   |

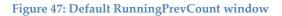

#### **Parameters Needed:**

*Enabled* indicates whether to the selected feature will be used in the process or not. *Sort Column -* used for sorting the rows within the same group.

*Group Column -* Used for grouping rows with the same values for selected column.

*Range Column -* Range of values used for computation.

#### • Default StDev

| Add                             | d Process (Default StDev.) | ; |
|---------------------------------|----------------------------|---|
|                                 |                            |   |
| Function Name                   |                            |   |
| Default StDev                   |                            |   |
| Enabled                         |                            |   |
| True                            | ○ False                    |   |
| Range Column                    |                            |   |
|                                 | ~                          |   |
| Sort Columna una [1] ta a       | enerate each columns       |   |
| Sort Columns use [,] to s       |                            |   |
| -                               |                            |   |
| Row                             | Add Column Name ?          |   |
|                                 |                            |   |
| Group Columns use [,] to<br>Row | o seperate each columns    |   |
| Group Columns use [,] to<br>Row | ) seperate each columns    |   |
| Group Columns use [,] to<br>Row | o seperate each columns    |   |
| Group Columns use [,] to<br>Row | o seperate each columns    |   |
| Group Columns use [,] to<br>Row | o seperate each columns    |   |
| Group Columns use [,] to<br>Row | o seperate each columns    |   |
| Group Columns use [,] to<br>Row | o seperate each columns    |   |

**Figure 48: Default StDev function window** 

## **Parameters Needed:**

*Enabled* indicates whether to the selected feature will be used in the process or not. *Sort Column -* used for sorting the rows within the same group.

*Group Column -* Used for grouping rows with the same values for selected column.

*Range Column* - Range of values used for computation.

## • Default Sum

|                          | Add Process (Default Sum.) |  |
|--------------------------|----------------------------|--|
|                          |                            |  |
| Function Name            |                            |  |
| Default Sum              |                            |  |
| Enabled                  |                            |  |
| <ul> <li>True</li> </ul> | ○ False                    |  |
| Range Column             |                            |  |
|                          | ¥                          |  |
| Sort Columns use [,] t   | o seperate each columns    |  |
| Row                      | Add Column Name ?          |  |
|                          |                            |  |
| Group Columns use [.]    | to seperate each columns   |  |
|                          |                            |  |
| Row                      |                            |  |
|                          | Add Column Name ?          |  |
| Row                      | V Add Column Name ?        |  |
| Row                      |                            |  |
| Row                      | V Add Column Name ?        |  |
| Row                      | V Add Column Name ?        |  |
| Row                      | V Add Column Name ?        |  |
| Row                      | V Add Column Name ?        |  |
| Row                      | V Add Column Name ?        |  |

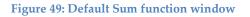

# **Parameters Needed:**

*Enabled* indicates whether to the selected feature will be used in the process or not. *Sort Column -* used for sorting the rows within the same group.

*Group Column -* Used for grouping rows with the same values for selected column.

*Range Column* - Range of values used for computation.

# • Default SumLastN

| Function Name<br>Default SumLastN |                         | ^ |
|-----------------------------------|-------------------------|---|
| Default SumLastN                  |                         | Î |
| · · ·                             |                         |   |
| Enabled                           |                         |   |
|                                   |                         |   |
| <ul> <li>True</li> </ul>          | ○ False                 |   |
| Range Column                      |                         |   |
|                                   | ¥                       |   |
| Sort Columns use [,] to seperat   | te each columns         |   |
| Row                               | ✓ Add Column Name ?     |   |
|                                   |                         |   |
| Group Columns use [,] to sepera   | ate each columns        |   |
| Row                               | Add Column Name ?       |   |
|                                   | • Add Coldmit Hume ;    |   |
|                                   |                         |   |
| Output Column Names use [,] to    | o seperate each columns |   |
|                                   |                         |   |
| N[Numbers Only]                   |                         |   |
| 0                                 |                         |   |
|                                   |                         |   |
|                                   |                         | ~ |
| Su                                | ibmit Save Load Cance   | ł |

Figure 50: Default SumLastN function window

# **Parameters Needed:**

*Enabled* indicates whether to the selected feature will be used in the process or not.

*Sort Column -* used for sorting the rows within the same group.

*Group Column -* Used for grouping rows with the same values for selected column.

*Range Column* - Range of values used for computation.

**N[Numbers Only]** if more elements in a group are found, only the last N items are kept for processing/start count every N rows.

# • Default TimeElapsed

| Add Process (Default TimeElapsed.)                           | × |
|--------------------------------------------------------------|---|
|                                                              |   |
| Function Name                                                |   |
| Default TimeElapsed                                          |   |
| Enabled                                                      |   |
| True                                                         |   |
| Output Column Names use [,] to seperate each columns         |   |
|                                                              |   |
| Date Column (Year-Month-Date)                                |   |
| ×                                                            |   |
| Date Format (e.g. 12/31/2012 11:59:59 = MM/dd/yyyy HH:mm:ss) |   |
|                                                              |   |
|                                                              |   |
|                                                              |   |
|                                                              |   |
|                                                              |   |
|                                                              |   |
|                                                              |   |
|                                                              |   |
|                                                              |   |
| Submit Save Load Cancel                                      |   |
|                                                              |   |

Figure 51: Default TimeElapsed function window

# **Parameters Needed:**

*Enabled* indicates whether to the selected feature will be used in the process or not.

*Date Column*'s value is the date when the actions were taken/ time stamp.

Date Format is the format of the Date Column where:

> M=month H=hour d=day s=seconds y=year

m=minutes

e.g. 31/12/12 11:59 = dd/MM/yy HH:mm 12/31/2012 11:59:59 = MM/dd/yyyy HH:mm:ss

# • Default TimeSD

| A                        | Add Process (Default TimeSD.)                                              |      |
|--------------------------|----------------------------------------------------------------------------|------|
|                          |                                                                            |      |
| Function Name            |                                                                            |      |
| Default TimeSD           |                                                                            |      |
| Enabled                  |                                                                            |      |
| <ul> <li>True</li> </ul> | ◯ False                                                                    |      |
| Range Column             |                                                                            |      |
|                          | ¥                                                                          |      |
| Sort Columns use [,]     | to seperate each columns                                                   |      |
| Row                      | Add Column Name ?                                                          |      |
|                          | •                                                                          |      |
| Group Columns use<br>Row | [,] to seperate each columns           V         Add Column Name         ? |      |
|                          |                                                                            |      |
| Output Column Nam        | es use [,] to seperate each columns                                        |      |
|                          |                                                                            |      |
|                          |                                                                            |      |
|                          |                                                                            |      |
|                          |                                                                            |      |
|                          |                                                                            |      |
|                          | Submit Save Load Ca                                                        | ance |
|                          |                                                                            |      |

Figure 52: Default TimeSD function window

## **Parameters Needed:**

*Enabled* indicates whether to the selected feature will be used in the process or not.

*Sort Column* - used for sorting the rows within the same group.

*Group Column -* Used for grouping rows with the same values for selected column.*Range Column -* Range of values used for computation.

- Add Feature Buttons
  - Submit Button

The submit button will execute the feature set by the user

• Save Button

The save button will save the user selected properties to a file to allow the same values to be used again later.

Load Button

The load button allows the user to reload a template.

Cancel Button

This cancels the selected feature and removes it from the process list.

# Add Feature Parameters

To add a new feature, the user will have to set several parameters. Depending on the operation that the user needs to perform, the user will have to supply a subset of the parameters listed below.

*Input Column Names* lists the selected values. The user can remove and/or add values to the columns.

Click one or multiple items and click **<Add<** to add the value(s) or click **<<Add All<<** to add all column name. Click **>Remove>** to delete one or multiple input column name or **>>Remove All>>** to remove all input column names.

#### Educational Data Mining Workbench User Manual V4.00

| Feature Name      |                                                             |                                  |     |
|-------------------|-------------------------------------------------------------|----------------------------------|-----|
| Default Compare   |                                                             |                                  |     |
| Enabled           |                                                             |                                  |     |
| True              | ○ False                                                     |                                  |     |
| <b>O</b>          |                                                             |                                  |     |
| 0                 | es: (choose column name(s) to b                             | e used in this featu             | re) |
| Input Column Name | 0                                                           | e used in this featu             | re) |
| Input Column Name | es: (choose column name(s) to b                             | id<br>TIMESTAMP                  | re) |
| Input Column Name | es: (choose column name(s) to b                             | id<br>TIMESTAMP<br>DELTA_VERSION | re) |
| 0                 | es: (choose column name(s) to b<br>< Add <<br><< Add All << | id<br>TIMESTAMP                  | re) |

Figure 53: Sample add feature window

*Output Column Names* are columns added later in the Datagrid after the user-selected values have been processed. These columns will also be included in the **Required Columns** in the **Add Process Window** (Figure 54).

| utput Column Names use [,] to seperate each columns |  |  |  |
|-----------------------------------------------------|--|--|--|
| TimeOnTask                                          |  |  |  |
| Figure 54: Selection of column names                |  |  |  |

*Feature Name* is the name to be displayed in the Process List (see Figure 53).

*Enabled* indicates whether the selected feature will be used in the process or not. In Figure 31 the **Enabled** option was set to true. After submission, we now see that the feature is checked in the process list (see Figure 53).

*True Value* assigned to the result in the **Output Column Name** if operation returns a true. (see Figure 53).

*False Value* assigned to the result in the Output Column <u>Ateneo Laboratory for the Learning Sciences, F206, AdMU</u> Name if operation returns a false. (see figure 53).

|                                                                                                    |   | Add Process       | ×                                                                        |
|----------------------------------------------------------------------------------------------------|---|-------------------|--------------------------------------------------------------------------|
| Required Columns                                                                                                  |   | Processes List    |                                                                          |
| OSTVAWE<br>OSVER<br>OSARCH<br>IPADDR<br>HOSTNAME<br>LOCATION_ID<br>PROJECT_ID<br>SESSION_ID                       | ^ | ✓ Default Compare | Add Feature Add Clip Add Sampling                                        |
| PROJECT_PATH<br>PACKAGE_PATH<br>DELTA_NAME<br>DELTA_SEQ_NUMBER<br>DELTA_START_TIME<br>DELTA_END_TIME<br>FILE_PATH |   |                   | Check All Processes<br>Uncheck All Processes<br>Invert Checked Processes |
| FILE_NAME<br>FILE_CONTENTS<br>FILE_ENCODING<br>COMPILE_SUCCESSFUL                                                 |   |                   | Delete Process                                                           |
| MSG_TYPE<br>MSG_MESSAGE<br>MSG_LINE_NUMBER<br>COMPILES_PER_FILE<br>TOTAL_COMPILES                                 | ~ | ~                 | Edit Process                                                             |
|                                                                                                    |   | Run Processes Sav | ve Load Cancel                                                           |

Figure 55: Add Feature Window with updated column

*Check Value* is the value to be compared against the **Selected Input Column Names**. This value can either be a string or integer depending on the feature used.

*Operation Type* contains values from 1-6 that correspond to different operations. Strings or integers can be compared in this feature.

*Example:* Compare feature was the selected feature. The <u>Check Value</u> will be compared to the <u>Selected</u> <u>Column Name</u> and the output will depend on what

operation selected below.

- 1 Greater than operation
- 2 Greater than or Equal to operation
- 3 *Less than* operation
- 4 <u>Less than or Equal to</u> operation
- 5 <u>Equal to</u> operation
- 6 <u>Starts with</u> operation

*Date Column*'s value should be in the <u>Date</u> (Year-Month-Date)format.

*Time Column*'s value should be in the <u>Time</u> (Hour:Minute:Second.) format.

*Date/Time Column*'s value should be in the Date and Time (Year-Month-Date Hour:Minute:Second) format.

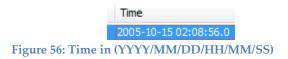

*All String* checks if all the column values are strings, not numbers or any other type.

pKnowColumn's value should be the pKnow column. Calculate first the pKnow value using pKnow operation. Afterwards, use pKnowDirect with the pKnow value.

**N[Numbers Only]** if more elements in a group are found, only the last N items are kept for processing/start count every N rows?? Range Column - Range of values used for computation.

*Group Column -* Used for grouping rows with the same values for selected columns.

*Sort Column -* used for sorting the rows within the same group.

**Problem Column** – name of the column corresponding to the problem

Skill Column – name of the column specifying the skill

*Outcome Column* – name of the column used by certain features

*Error Values -* used to specify which values constitute an error for use by percentError.

*L0[Number Only]* – probability that the skill is already known before the first instance in using the skill in problem solving.

*S*[*Number Only*] – probability that the student will commit a fault if the skill was already known beforehand

*G*[*Number Only*] – probability that the student will deduce the correct answer given that skill is not known.

*T*[*Number Only*] - probability that the skill will be learned at each opportunity to use the skill, regardless whether the answer is correct or incorrect.

*Attempt Column* - Either of the two (depends on how it was used): "Is this the first attempt of the student to answer or get help on the problem step? ", or "How many attempts did they answer or ask for help on the problem step?"

# Pre-defined functions

The system has 23 default operations available. Four parameters are common to all operations.

- Input Column Names
- Output Column Names
- Feature Name
- Enabled

Listed below are the current operations, their descriptions and parameters needed aside from the previously mentioned parameters.

| Function        | Description(s)                                                                                                    | Other Parameters<br>Needed                                                                                                    |
|-----------------|----------------------------------------------------------------------------------------------------|----------------------------------------------------------------------------------------------------|
| 1. And          | Executes a logical AND operation on<br>the selection and returns the<br>corresponding Boolean results.                                                                      | <ul><li>True Value</li><li>False Value</li></ul>                                                                              |
| 2. Compare      | Compares if two values are identical.<br>(Compare 1 <sup>st</sup> selected Input Column<br>Name with Check Values and its<br>output is based on the Operation type<br>used) | <ul><li>Check Values</li><li>All Strings</li><li>Operation Type</li></ul>                                                     |
| 3. Сору         | Copy the values from a column<br>(Values from Selected Input Column<br>Name)                                                                                                | - None                                                                                                    |
| 4. CountIfLastN | Counts how many in the last n entries<br>(including the current cell) are equal<br>to a given value or values.                                                              | <ul> <li>Sort Columns</li> <li>Group Columns</li> <li>Range Columns</li> <li>N[Numbers Only]</li> <li>Check Values</li> </ul> |

| 5. CountLastN    | Counts how many in the last n entries<br>(including the current cell) are equal<br>to the current cell.                              | <ul> <li>Sort Columns</li> <li>Group Columns</li> <li>Range Columns</li> <li>N[Numbers Only]</li> </ul>                                            |
|------------------|----------------------------------------------------------------------------------------------------|----------------------------------------------------------------------------------------------------|
| 6. Duration      | Computes how many seconds the action took.                                                                                           | <ul> <li>Sort Columns</li> <li>Group Columns</li> <li>Date Column</li> <li>Time Column</li> <li>Date/Time<br/>Column</li> </ul>                    |
| 7. First Attempt | Determines if it is the first attempt.                                                                                               | <ul> <li>True Value</li> <li>False Value</li> <li>Group Columns</li> <li>Date Column</li> <li>Time Column</li> <li>Date/Time<br/>Column</li> </ul> |
| 8. Inverse       | Returns the inverse of a Boolean. If<br>the column values equal the true<br>value, return the false value instead<br>and vice versa. | <ul><li>True Value</li><li>False Value</li></ul>                                                                                                   |
| 9. ListUnique    | Creates a new column with all the unique data from the selection.                                                                    | - None                                                                                                    |
| 10. Maximum      | Determines the maximum value in the selection provided.                                                                              | <ul><li>Sort Columns</li><li>Group Columns</li><li>Range Column</li></ul>                                                                          |
| 11. Mean         | Computes the arithmetic mean of all the values in the selection.                                                                     | <ul><li>Sort Columns</li><li>Group Columns</li><li>Range Column</li></ul>                                                                          |
| 12. MeanCountIf  | Computes the average number of<br>entries that are equal to a given value<br>or values, over all entries.                            | <ul> <li>Sort Columns</li> <li>Group Columns</li> <li>Range Column</li> <li>Check Value</li> </ul>                                                 |
| 13. Minimum      | Determines the minimum value in the selection provided.                                                                              | <ul><li>Sort Columns</li><li>Group Columns</li><li>Range Column</li></ul>                                                                          |
| 14. Or           | Executes a logical OR operation and returns the corresponding Boolean results.                                                       | <ul><li>True Value</li><li>False value</li></ul>                                                                                                   |

| 15. PercentError         | Computes the percentage of past<br>problems where errors were made on<br>a skill.                                                                                              | <ul> <li>Sort Column</li> <li>Group Colum</li> <li>Problem Column</li> <li>Skill Column</li> <li>Outcome Column</li> <li>Error Values</li> </ul>                                                       |
|--------------------------|----------------------------------------------------------------------------------------------------|----------------------------------------------------------------------------------------------------|
| 16. pKnow                | Computes for the probability that the student knows the skill involved in an action.                                                                                           | <ul> <li>Sort Columns</li> <li>Group Columns</li> <li>Out Column</li> <li>Check Values</li> <li>L0[Numbers Only]</li> <li>S[Numbers Only]</li> <li>G[Numbers Only]</li> <li>T[Numbers Only]</li> </ul> |
| 17. pKnowDirect          | Checks if the current action is the<br>student's first attempt on this problem<br>step. If true, pknow-direct is equal to<br>pknow; otherwise, pknow-direct is<br>equal to -1. | <ul> <li>Attempt Column</li> <li>pKnow Column</li> <li>Check Value</li> <li>False Value</li> </ul>                                                                                                    |
| 18. RunningCoun<br>tif   | Computes the number of entries that<br>are equal to a given value or values,<br>up to the current cell, including the<br>current cell.                                         | <ul> <li>Sort Columns</li> <li>Group Columns</li> <li>Range Column</li> <li>Check Value</li> </ul>                                                                                                    |
| 19. RunningPrev<br>Count | Computes the number of entries that<br>are equal to the current cell, up to the<br>cell before the current cell.                                                               | <ul><li>Sort Columns</li><li>Group Columns</li><li>Range Column</li></ul>                                                                                                    |
| 20. StDev                | Computes the standard deviation of a specified column.                                                                                                    | <ul><li>Sort Columns</li><li>Group Columns</li><li>Range Column</li></ul>                                                                                                    |
| 21. SumLastN             | Computes the sum of the last n<br>numbers in the selection specified.                                                                                                    | <ul> <li>Sort Columns</li> <li>Group Columns</li> <li>Range Column</li> <li>N[Numbers Only]</li> </ul>                                                                                                 |
| 22. TimeSD               | Computes time taken in terms of<br>number of standard deviations from<br>mean time.                                                                                            | <ul><li>Sort Columns</li><li>Group Columns</li><li>Range Column</li></ul>                                                                                                    |

|   | Output Column<br>Date Column<br>Date Format |
|---|---------------------------------------------|
| - | Date Format                                 |
|   |                                             |

Figure 57: Function List

*Submit Button* will include the user-selected feature to the Process List.

Load Button will load available features.

*Save Button* will save the user-selected feature and add it to the directory of features for later use.

# Add Features in the Clip Level

In the clip-level, there are 5 features which can be imposed on the clips: mean, max, min, stdev, and listUnique. These features' functionalities are similar to the ones above. Clipped dataset are composed of a parent container and a dataset representing each clip. Non-clip level operations will append output columns to each of the enclosed clips; however, a cliplevel operation will append output columns only to the parent container.

# Add Clipping

Allows user to set the desired clipping properties. The form applies the selected properties in the clipping form.

• Add Sampling

Allows user to set desired sampling properties. The form applies the sampling properties set in the sampling form.

• Cancel Button

Cancels and closes the Add Process form.

• Save Button

The system shall save all the properties set in the Processes List which are then checked into a process.xml file.

## Load Button

The system will load the all the configured processed list Ateneo Laboratory for the Learning Sciences, F206, AdMU (process.xml) files available in the process directory upon clicking the load button.

## • Run Process Button

The system runs all checked processes in the process list. The system will display information feedback in the Status Bar on what process it is currently taking and throws an error dialogue when the system encounters an error.

|                  |   | Add Process    |      |                          | × |
|------------------|---|----------------|------|--------------------------|---|
| Required Columns |   | Processes List |      |                          |   |
| Class            | ^ | ✓ myCopy       | ^    | fx Add Feature           |   |
| Section          |   | ✓ NewTime      |      | -                        |   |
| Lab              |   |                |      |                          |   |
| id               |   |                |      | Add Clip                 |   |
| revision         |   |                |      |                          |   |
| TIMESTAMP        |   |                |      | Add Sampling             |   |
| DELTA_VERSION    |   |                |      | <b>→</b>                 |   |
| BJ_EXT_VERSION   |   |                |      |                          |   |
| SYSUSER          | _ |                |      |                          |   |
| HOME             |   |                |      | Check All Processes      |   |
| OSNAME           |   |                |      |                          |   |
| OSVER            |   |                |      | Uncheck All Processes    |   |
| OSARCH           |   |                |      | Invert Checked Processes |   |
| IPADDR           |   |                |      | Interedication           | _ |
| HOSTNAME         |   |                |      |                          |   |
| LOCATION_ID      |   |                |      |                          |   |
| PROJECT_ID       |   |                |      | Delete Process           |   |
| SESSION_ID       |   |                |      |                          |   |
| PROJECT_PATH     |   |                |      | Edit Process             |   |
| PACKAGE_PATH     |   |                |      | Lattroccos               |   |
| DELTA_NAME       |   |                |      |                          |   |
| DELTA_SEQ_NUMBER |   |                |      |                          |   |
| DELTA_START_TIME | ~ |                | ~    |                          |   |
|                  |   | Run Processes  | Save | Load Cancel              |   |
|                  |   |                |      |                          |   |
|                  |   |                |      |                          |   |

Figure 58: Sample System Process List

# Educational Data Mining Workbench User Manual V4.00

| ile Eunct                            | ions Help                       |                       |                                                  |
|--------------------------------------|---------------------------------|-----------------------|--------------------------------------------------|
| ne runci                             | ions neip                       |                       |                                                  |
| Load Sav                             |                                 | rt Append Kappa       | fx     Image: Clip Sampling Labeling Add Feature |
|                                      |                                 |                       |                                                  |
| F227_1_                              | CompileD                        | Default Dataset       | F227_1_CompileD 💥                                |
| dip                                  | clipSize                        | revision              |                                                  |
|                                      |                                 |                       |                                                  |
| clip0                                | 2                               | 0                     |                                                  |
| clip0<br>clip1                       | 2                               | 0                     |                                                  |
| _ ·                                  | _                               | -                     |                                                  |
| clip1                                | 2                               | 0                     |                                                  |
| dip1<br>dip2                         | 2                               | 0                     |                                                  |
| clip1<br>clip2<br>clip3              | 2<br>2<br>2<br>2                | 0<br>0<br>0           |                                                  |
| clip1<br>clip2<br>clip3<br>clip4     | 2<br>2<br>2<br>2<br>2           | 0<br>0<br>0<br>0<br>0 |                                                  |
| dip1<br>dip2<br>dip3<br>dip4<br>dip5 | 2<br>2<br>2<br>2<br>2<br>2<br>2 | 0<br>0<br>0<br>0<br>0 |                                                  |

#### **Figure 59: Sample Clipping display**

|     | Count: | 320 | 2        |           |      |                         |         |         |                                 |
|-----|--------|-----|----------|-----------|------|-------------------------|---------|---------|---------------------------------|
|     |        |     |          |           |      |                         |         |         |                                 |
| Tue | Feb    | 21  | 08:44:28 | GMT-08:00 | 2012 | <ul><li>INFO:</li></ul> | Process | Default | Pr: 1 My Row done               |
| Tue | Feb    | 21  | 08:44:28 | GMT-08:00 | 2012 | <ul><li>INFO:</li></ul> | Process | Default | Pr: 2 New Time started          |
| lue | Feb    | 21  | 08:44:28 | GMT-08:00 | 2012 | <ul><li>INFO:</li></ul> | Process | Default | Pr: 2 New Time done             |
| lue | Feb    | 21  | 08:44:28 | GMT-08:00 | 2012 | <ul><li>INFO:</li></ul> | Process | Default | Pr: 3 Size Clip Process started |
| lue | Feb    | 21  | 08:44:29 | GMT-08:00 | 2012 | <ul><li>INFO:</li></ul> | Process | Default | Pr: 3 Size Clip Process done    |
| ſue | Feb    | 21  | 08:44:29 | GMT-08:00 | 2012 | <ul><li>INFO:</li></ul> | Process | Default | Pr done                         |
|     |        |     |          |           |      |                         |         |         |                                 |

#### **Figure 60: Clipping feedback**

| KC(Unique | KC Catego | School | Class | My Row | New Time   |
|-----------|-----------|--------|-------|--------|------------|
| KC696     |           | CMU    |       | 1      | 2005-10-15 |
| KC814     |           | CMU    |       | 2      | 2005-10-15 |
| KC1592    |           | CMU    |       | 3      | 2005-10-15 |
| KC238     |           | CMU    |       | 4      | 2005-10-15 |
| KC1422    |           | CMU    |       | 5      | 2005-10-15 |
| KC 1415   |           | CMU    |       | 6      | 2005-10-15 |
| KC 1356   |           | CMU    |       | 7      | 2005-10-15 |
| KC 1329   |           | CMU    |       | 8      | 2005-10-15 |
| KC75      |           | CMU    |       | 9      | 2005-10-15 |
| KC496     |           | CMU    |       | 10     | 2005-10-15 |
| KC8       |           | CMU    |       | 11     | 2005-10-15 |
| KC1410    |           | CMU    |       | 12     | 2005-10-15 |
| KC1547    |           | CMU    |       | 13     | 2005-10-15 |
| KC 1330   |           | CMU    |       | 14     | 2005-10-15 |
| KC750     |           | CMU    |       | 15     | 2005-10-15 |
| KC808     |           | CMU    |       | 16     | 2005-10-15 |
| KC658     |           | CMU    |       | 17     | 2005-10-15 |
| KC1397    |           | CMU    |       | 18     | 2005-10-15 |
| KC668     |           | CMU    |       | 19     | 2005-10-15 |
| KC742     |           | CMU    |       | 20     | 2005-10-15 |
| KC1143    |           | CMU    |       | 21     | 2005-10-15 |

Figure 61: Sample distil features

# Labelling

Labelling is an operation that is usually performed after clipping and sampling. During labelling, the user assigns ground-truth labels to clips of data.

The user first specifies a subset of the clip columns that should be displayed. The user also specifies the labels that the observer or expert will use to characterize each clip. The expert or observer will have to select between three labels: Good, Not Bad, or Unsure. The circumstances under which an expert or observer labels a clip as "bad" changes depending on the data set, but typically indicate cases that are unfit for the user's purposes. "Unsure" clips can be separated for further analysis by other labellers.

| \$                                 |   | Labelling Set Up            | (No template selected) |             | ×             |
|------------------------------------|---|-----------------------------|------------------------|-------------|---------------|
| Select column name:                |   | Note: Click "Add Label"     | Label Name             | La          | bels          |
| id<br>revision                     | ^ | Add Label                   | Quality                | Good<br>Bad |               |
| TIMESTAMP<br>DELTA_VERSION         |   | Edit Label                  |                        | Unsure      |               |
| BJ_EXT_VERSION<br>SYSUSER          |   | Remove Label                |                        |             |               |
| HOME<br>OSNAME                     |   | Labeler's Name/Name of User |                        |             |               |
| OSVER<br>OSARCH<br>IPADDR          |   |                             |                        |             |               |
| HOSTNAME<br>LOCATION ID            |   | Use Template                |                        | × ?         | Add Parameter |
| PROJECT_ID<br>SESSION ID           |   |                             |                        | ·           |               |
| PROJECT_PATH<br>PACKAGE_PATH       |   |                             |                        |             |               |
| DELTA_NAME<br>DELTA_SEQ_NUMBER     |   |                             |                        |             |               |
| DELTA_START_TIME<br>DELTA_END_TIME |   |                             |                        |             |               |
| FILE_PATH                          | ~ |                             |                        |             |               |
|                                    |   |                             | Loa                    | ad Template | Save Template |
|                                    |   |                             |                        | Submit      | Cancel        |

#### **Figure 62: Labelling Window**

### A. Set-Up Labelling parameters

|                                     |                              | × |
|-------------------------------------|------------------------------|---|
| Add New Label Delete Selected Label |                              |   |
| Label Name                          | Labels separated by Comma(s) |   |
| Quality                             | Good, Bad, Unsure            |   |
|                                     |                              |   |
|                                     |                              |   |
|                                     | Submit Cance                 |   |

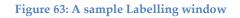

### 1. Label Name

Select Add Label in the Labelling window in order to add user-defined labels. Label name separates a label set from another.

### 2. Labels separated by Comma(s)

Here, the user will be able to create labels for the data set as separated by commas.

# • Use Template

The template area specifies a "pretty print" of the text replay. The user supplies descriptive text and indicates where the fields should be inserted

## Educational Data Mining Workbench User Manual V4.00

| <u></u>                            |   | Labelling Set Up             | (No template selected) |                    | ×            |
|------------------------------------|---|------------------------------|------------------------|--------------------|--------------|
| Select column name:                |   | Note: Click "Add Label"      | Label Name             | Labels             |              |
| id<br>revision                     | ^ | Add Label                    | Quality                | Good<br>Bad        |              |
| TIMESTAMP<br>DELTA_VERSION         |   | Edit Label                   |                        | Unsure             |              |
| BJ_EXT_VERSION<br>SYSUSER          |   | Remove Label                 |                        |                    |              |
| HOME<br>OSNAME                     |   | Labeler's Name/ Name of User |                        |                    |              |
| OSVER<br>OSARCH                    |   |                              |                        |                    |              |
| IPADDR<br>HOSTNAME<br>LOCATION ID  |   | Use Template                 |                        | × ? A              | dd Parameter |
| PROJECT_ID<br>SESSION_ID           |   |                              |                        | v : A              |              |
| PROJECT_PATH<br>PACKAGE_PATH       |   |                              |                        |                    |              |
| DELTA_NAME<br>DELTA_SEQ_NUMBER     |   |                              |                        |                    |              |
| DELTA_START_TIME<br>DELTA_END_TIME |   |                              |                        |                    |              |
| FILE_PATH<br>FILE_NAME             | ~ |                              |                        |                    |              |
|                                    |   |                              | Loa                    | d Template Save Te | emplate      |
|                                    |   |                              |                        | Submit Cancel      |              |

Figure 64: Parameter Addition

Note: The system will automatically select the parameter in the "Select Column Name" list from the textbox.

- Multiple Labels
  - Users can now (as of version 4) put multiple labels on a data set.

|             | Labeling: (Current clip /Total clips) 1/25 |     |        |      |  |  |  |  |
|-------------|--------------------------------------------|-----|--------|------|--|--|--|--|
|             |                                            |     |        |      |  |  |  |  |
| [1278050218 | 3]                                         |     |        |      |  |  |  |  |
| <b></b>     |                                            |     |        |      |  |  |  |  |
| TIMESTAMP   |                                            |     |        | ^    |  |  |  |  |
| 1278050218  | 1278050218                                 |     |        |      |  |  |  |  |
| <           |                                            |     |        | >    |  |  |  |  |
| Quality     | Good                                       | Bad | Unsure | Next |  |  |  |  |
| Readiness   | Yes                                        | No  | Unsure | HCAL |  |  |  |  |

**Figure 645: Multiple Labels** 

# Labeller Name

• Users can keep track of labellers by identifying their names via the Labeller Name field. This is useful in keeping quality and standards when it comes to labelling datasets. Labelling Button

# • Add Parameter Button

In constructing sentences, users can manually input the parameters by enclosing it in a bracket "[]" and with the correct spelling or by selecting a parameter from the dropdown list and then clicking on the Add Parameter button to insert the selected parameter.

# • Save Template

The system allows the user to save the selected Labelling properties. A dialogue will be poppedup and will ask for a template name. The file will be saved as a Labelling.xml file.

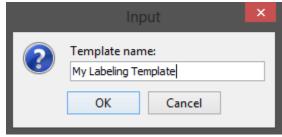

Figure 6: File Name input window

# Load Template

The user may select a template from the list of labelling templates displayed by the system. The system will then load the properties of the selected template to the labelling form.

### Educational Data Mining Workbench User Manual V4.00

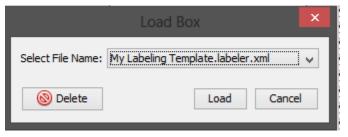

Figure 67: Labelling template loading window

### **B.** Labelling the dataset

The Workbench then displays text replays of the clips together with the labelling options (Figure 3). A coder reads through the text replay and selects the label that best describes the clip. The labels are saved under a new column in the data set.

NOTE: Because a coder may have to label tens of thousands of clips [5], the coder may save his or her work and can continue the labelling process in a later session.

|          |          | Ì              | abeling: (Current clip /T | otal clips) 3/133 | )     |      | × |
|----------|----------|----------------|---------------------------|-------------------|-------|------|---|
|          |          |                |                           |                   |       |      |   |
| [A][3][4 | 9]       |                |                           |                   |       |      |   |
|          |          |                |                           |                   |       |      | _ |
| Class    | id       | TOTAL_COMPILES |                           |                   |       |      |   |
| A        | 3        | 49             |                           |                   |       | ,    | ^ |
|          |          |                | _                         |                   |       |      |   |
|          |          |                |                           |                   |       |      |   |
|          |          |                |                           |                   |       |      |   |
| <        |          |                |                           |                   |       | > `` | × |
|          |          |                |                           |                   |       |      |   |
|          | Confused |                | Not Confused              |                   | Next  |      |   |
|          | 1        |                | 2                         |                   | ENTER |      |   |

#### Figure 68: Dataset labelling window

Note: In the above example, the user can press the number keys 1 and 2 as shortcut keys for the buttons "Confused and Not Confused" respectively. Press Enter to choose "Next" to go to the next row.

# Labelling Time Elapsed

The GUI now displays how much time each labelling action took.

| Labels  | Labeler | TimeStamp  | Time Elapsed |
|---------|---------|------------|--------------|
| Good    | Francis | 2012/Nov/0 | 0            |
| Neutral | Francis | 2012/Nov/0 | 1            |
| Neutral | Francis | 2012/Nov/0 | 5            |
| Good    | Francis | 2012/Nov/0 | 6            |

| Figure | 659: Time | Elapsed | <b>Column for</b> | Labels |
|--------|-----------|---------|-------------------|--------|
|--------|-----------|---------|-------------------|--------|

# Labelling Output

As we can see in the figure 70 (below), the labels are shown with their corresponding timestamps and labeller. These column names are present for data organization.

| <u>&amp;</u>       | ED           | M Workbend | h Version 4.  | 0             |                     | × |
|--------------------|--------------|------------|---------------|---------------|---------------------|---|
| ile Functions Help |              |            |               |               |                     |   |
| Load Save Import E | xport Append |            | Proccess Clip |               | fort<br>Add Feature |   |
| Lood bare import i | aport append |            | Toucos onp    | ounping coool |                     |   |
|                    |              |            |               |               |                     |   |
| 5007 4 Counter     | Default D    | ataset 🕱   |               |               |                     |   |
| F227_1_CompileD    | Delault De   | ataset A   |               |               |                     |   |
| TOTAL_COMPILES     | Labeler      | TimeStamp  | Time Elapsed  | Quality       | Readiness           |   |
| 1                  |              | 2013/02/15 | 0             | Bad           | Yes                 |   |
| 2                  |              | 2013/02/15 | 2             | No            | Good                |   |
| 3                  |              | 2013/02/15 | 4             | Unsure        | Yes                 |   |
| 4                  |              | 2013/02/15 | 6             | Bad           | Unsure              |   |
| 5                  |              | 2013/02/15 | 7             | Unsure        | No                  |   |
| 6                  |              | 2013/02/15 | 8             | Bad           | No                  |   |
| 7                  |              | 2013/02/15 | 10            | Good          | Yes                 |   |
| 8                  |              | 2013/02/15 | 11            | Bad           | No                  | ~ |
| <                  | Î            | 1          | Î             | i             |                     | • |
| -                  |              |            |               |               |                     |   |

Figure 70: Sample labelling output

### Save

Saves the dataset in the current tab by clicking the Save button located either in **File** menu (Figure 6) or **Toolbar** (Figure 9). The system will ask for the directory and then save it in zip format.

Note: Saving files will take time depending on the size of the dataset and speed of the computer.

### Load

Loads EDM files by clicking the load button located either in the **File** menu (Figure 6) or **Toolbar** (Figure 9). Error dialogues will be displayed if any error is found with the specified directory or file.

Note: The action button will be enabled depending on the file loaded.

### Export

By clicking the export button located either in the **File** menu (Figure 6) or **Toolbar** (Figure 9), the system will save the current active tab into a CSV file or into another specified format. Users must specify the directory in which the file will be saved.

Note: Exporting a file will take time depending on the dataset's size.

### Note:

In this version, we replaced the term the erroneous "feature" with the more correct "operation". We apologize for the confusion this has caused and are undertaking measures to correct these in the next version.

### References

- [1] Alcala-Fdez, J., Sanchez, L., Garcia, S., de Jesus, M.J., Ventura, S., Garrell, J. M., Otero, J., Romero, C., Bacardit, J. & Rivas, V.M. (2009). KEEL: A software tool to assess evolutionary algorithms for data mining problems. *Soft Computing: A Fusion of Foundations, Methodologies and Applications*, 13(3), 307-318. (1)
- Baker, R.S.J.d. (2007). Modeling and Understanding Students' Off-Task Behavior in Intelligent Tutoring Systems. *Proceedings of ACM CHI 2007: Computer-Human Interaction*, 1059-1068. (3)
- [3] Baker, R.S.J.d. & de Carvalho (2008). Labeling Student Behavior Faster and More Precisely with Text Replays. 1<sup>st</sup> International Conference on Educational Data Mining, 38-47. (5)
- [4] Corbett, A.T., & Anderson, J.R. (1995). Knowledge Tracing: Modeling the Acquisition of Procedural Knowledge. User Modeling and User-Adapted Interaction, 4, 253-278. (7)
- <sup>[5]</sup> de Vicente, A., Pain, H. (2002). Informing the detection of the students' motivational state: an empirical study. *Proceedings of the 6th International Conference on Intelligent Tutoring Systems*, 933-943. (8)
- [6] McLaren, B.M., Scheuer, O., & Mikšátko, J. (2010). Supporting collaborative learning and e-Discussions using artificial intelligence techniques. *International Journal of Artificial Intelligence in Education* (*IJAIED*) 20(1), 1-46. (11)
- [7] Mierswa, I., Wurst, M., Klinkenberg, R., Scholz, M. & Euler, T. (2006). YALE: Rapid Prototyping for Complex Data Mining Tasks. In Proc. of the 12th ACM SIGKDD Int'l Conference on Knowledge Discovery and Data Mining (KDD 2006), (pp. 935-940), ACM Press. (12)
- [8] Walonoski, J. & Heffernan, N.T. (2006). Detection and Analysis of Off-Task Gaming Behavior in Intelligent Tutoring Systems. In Ikeda, Ashley & Chan (Eds.). *Proceedings of the 8th International Conference on Intelligent Tutoring Systems*. Springer-Verlag: Berlin. pp. 382-391. (14)
- [9] Witten, I. H. & Frank, E. (2005). *Data Mining: Practical Machine Learning Tools and Techniques,* Second Edition, Morgan Kaufmann. (15)